# **EPSON STYLUS OFFICE BX310FN**

# **SZYBKIE URZĄDZENIE WIELOFUNKCYJNE 4 W 1 DO MAŁEGO BIURA, PRACUJĄCE W SIECI ETHERNET**

**To szybkie, wydajne urządzenie wielofunkcyjne 4-w-1 ma wbudowany Ethernet. Dzięki temu nadaje się idealnie do małych biur, w których wszyscy pracownicy powinni mieć dostęp do wysokiej jakości wydruków, a także funkcji skanowania, kopiowania i faksowania.** 

- 4 funkcje w jednym urządzeniu o niewielkich rozmiarach
- Wysoka prędkość druku, sięgająca 38 stron na minutę
- Druk z jakością biznesową w tempie do 16 stron na minutę w trybie czarno-białym i do 5,5 stron na minutę w kolorze (ISO/IEC 24734)\*<sup>2</sup>
- Wbudowane złącze sieciowe (Ethernet) umożliwiające współdzielony dostęp do funkcji drukowania, kopiowania, skanowania i faksowania
- Automatyczny podajnik dokumentów (ADF) na 30 arkuszy
- 5 wydzielonych przycisków do szybkiego wybierania numerów podczas faksowania
- Skanowanie bezpośrednio do wybranego komputera przez sieć Ethernet
- Wysyłanie faksów bezpośrednio z komputera pracującego w sieci
- E Zgodność z normami ENERGY STAR<sup>®</sup> niski pobór mocy to oszczędność energii i ochrona środowiska
- Atrament Epson DURABrite Ultra i technologia Epson Micro Piezo™ gwarantują znakomitej jakości wydruki – tekst o laserowej jakości i żywe kolory
- Atrament pigmentowy z powłoką żywiczną pozwala drukować na szerszej gamie nośników
- Oddzielne wkłady z atramentem o wysokiej pojemności obniżają koszt wydruku jednej strony w porównaniu do drukarki laserowej<sup>\*3</sup>

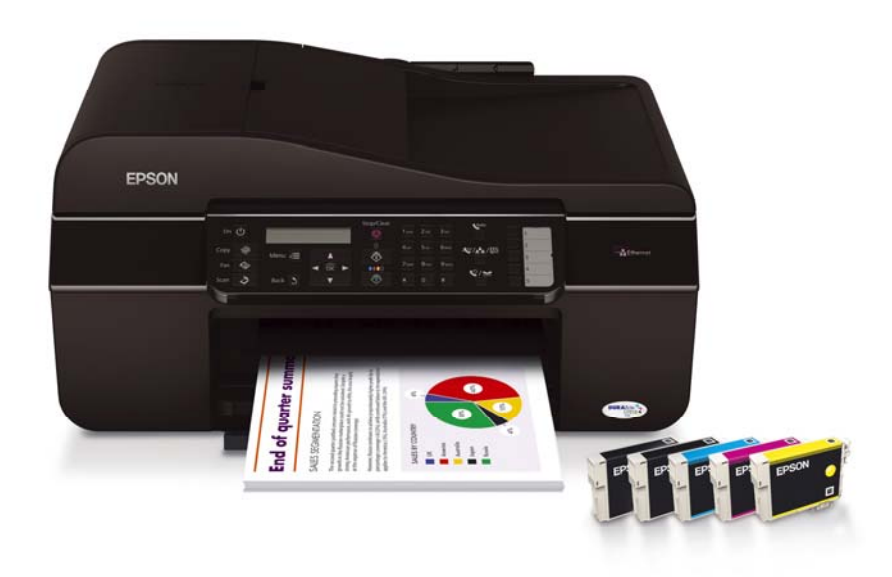

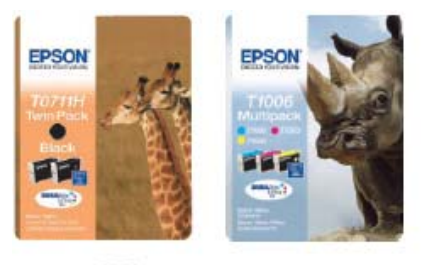

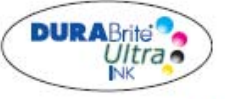

RECOMMENDED INKS\*1

EPSON DURABRITE ULTRA INK

Save money. With Epson DURABrite Ultra individual ink cartridges you only replace the colour used.

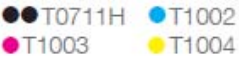

**CO** T1006

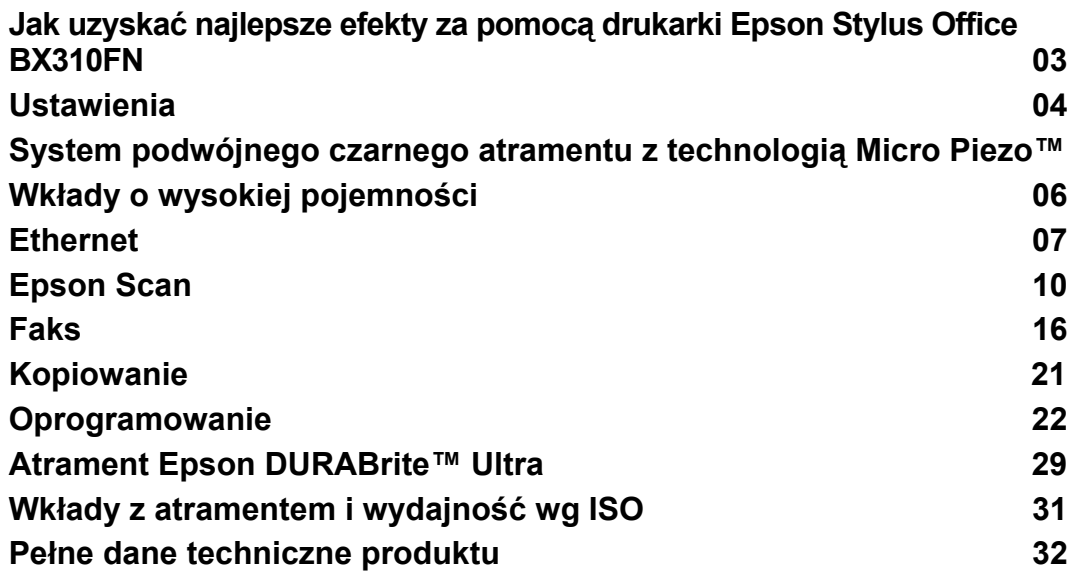

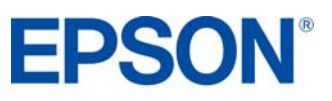

# **Jak uzyskać najlepsze efekty PRODUCT REVIEW KIT**

Aby uzyskać najlepsze wyniki przy pomocy urządzenia wielofunkcyjnego Epson Stylus Office BX310FN:

- Wybierz właściwy sterownik i ustawienia nośnika.
- Ta drukarka Epsona zawiera zamontowaną na stałe głowicę drukującą Micro Piezo™. Oznacza to, że podczas instalacji drukarki nie powinno być potrzebne kalibrowanie głowicy.

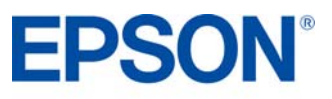

### **Skróty**

Pokazane niżej menu skrótów można wykorzystać do szybkiego i łatwego wybrania wymaganych ustawień druku.

Po wybraniu jednego ze wstępnie zdefiniowanych ustawień pojawia się jego krótki opis.

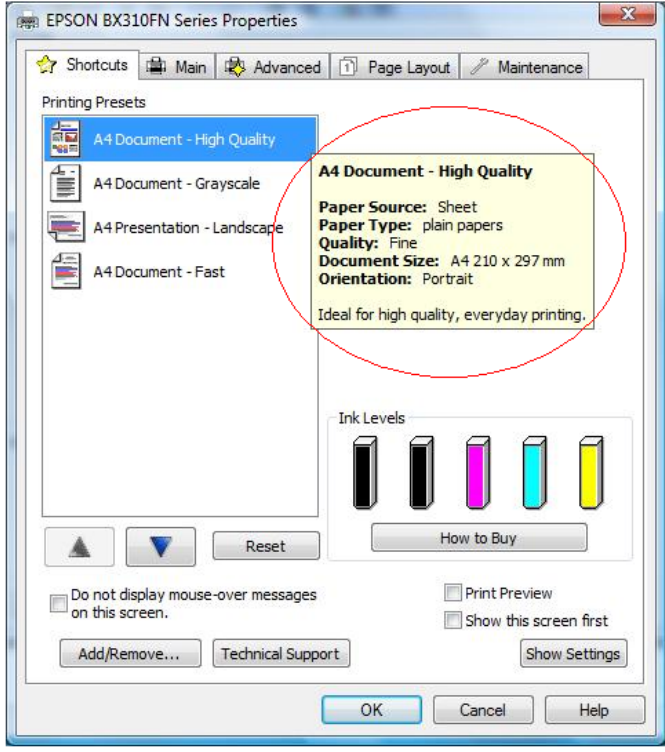

# **Ustawienia sterownika**

Ustawienia sterownika można również zmieniać ręcznie. Zacznij od wybrania zakładki **Main** w sterowniku.

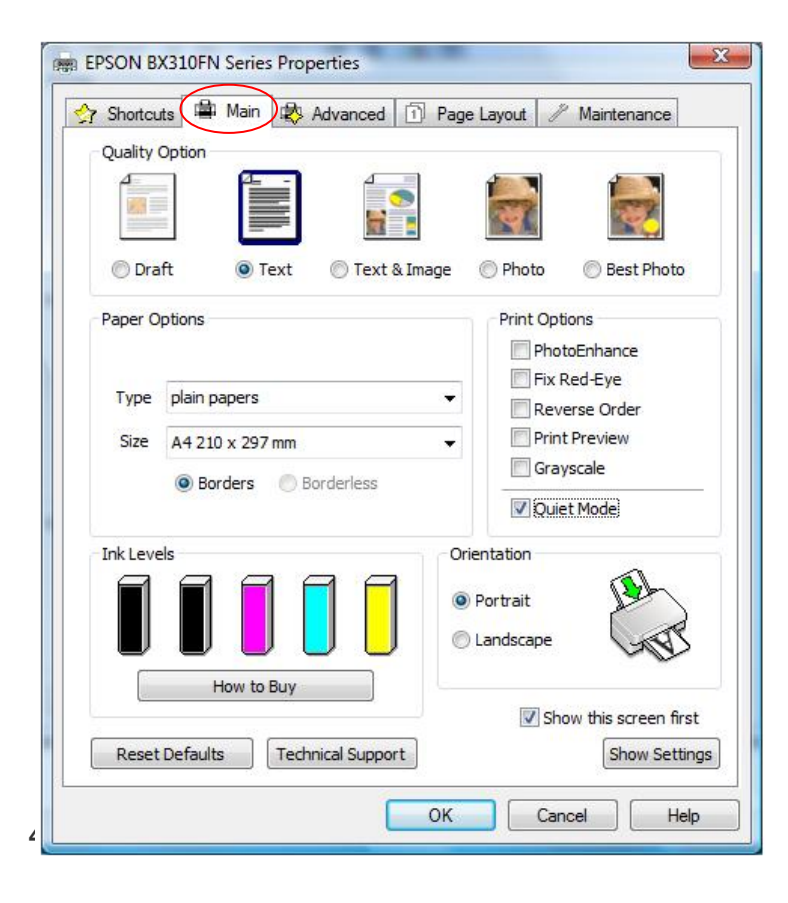

## **Drukowanie tekstu**

Wybierz opcję **Draft** w sterowniku drukarki, aby uzyskać ekonomiczny i bardzo szybki druk tekstu.

Wybierz tryb **Text** do drukowania dokumentów tekstowych o wysokiej jakości.

Wybierz tryb **Text & Image** do drukowania kolorowych dokumentów z osadzonymi obrazami.

## **Drukowanie zdjęć**

Wybierz tryb **Draft** do próbnych wydruków zdjęć.

Wybierz tryb **Photo** do druku fotografii o wysokiej jakości.

Wybierz tryb **Best Photo** do druku zdjęć o najwyższej jakości, na przykład przeznaczonych do albumu.

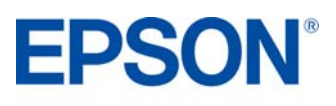

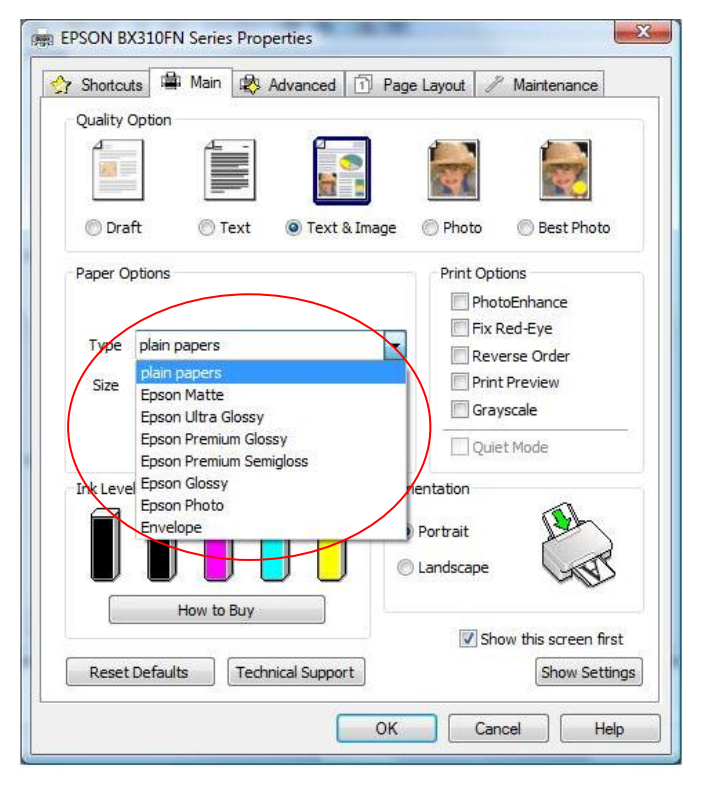

## **Ustawienia nośnika**

Aby optymalnie wykorzystać drukarkę Epsona, trzeba wybrać odpowiednie ustawienia nośnika.

Można to zrobić przez wybranie właściwego nośnika z menu rozwijanego (zob. rysunek po lewej stronie).

# **Tryb cichy**

Tryb cichy sprawdza się idealnie w biurach, które nie dysponują nadmiarem powierzchni i działająca normalnie drukarka mogłaby zakłócać warunki pracy. W tym trybie drukarka obniża prędkość druku, aby zminimalizować hałas.

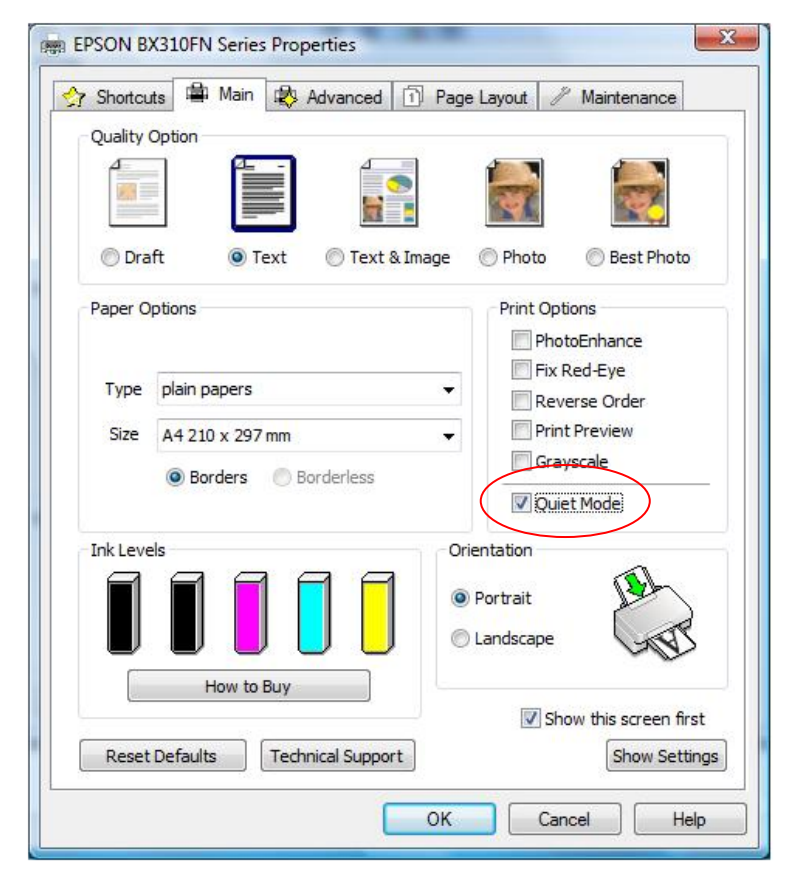

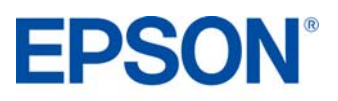

# **System podwójnego czarnego atramentu z technologią Micro Piezo™**

Unikalny system podwójnego czarnego atramentu oraz uznana technologia Micro Piezo™ umożliwiły firmie Epson stworzenie urządzenia, które przy niewielkich gabarytach, prostej konserwacji i obsłudze zapewnia jakość wydruków i szybkość pracy na poziomie biznesowym.

Wysoka szybkość druku jest efektem zastosowania głowicy drukującej typu Micro Piezo, która wystrzeliwuje atrament z wysoką prędkością, w pełni wykorzystując pojemność dodatkowego wkładu z czarnym atramentem. Dzięki temu unikalnemu rozwiązaniu Epson może pochwalić się najwyższą na rynku maksymalną prędkością druku, wynoszącą do 38 stron na minutę, a także drukiem o jakości biznesowej z szybkością do 16 stron na minutę w trybie czarno-białym i do 5,5 stron na minutę w kolorze (**ISO/IEC 24734)\*2**. Są to wyniki porównywalne do drukarek laserowych i znacznie lepsze od konkurencyjnych produktów.

Technologie zastosowane w modelu Epson Stylus Office BX310FN zwiększają wygodę dla profesjonalnych użytkowników, drukujących duże ilości czarnego tekstu. System inteligentnie monitoruje poziom atramentu w każdym czarnym wkładzie, dbając o ich równomierne zużycie.

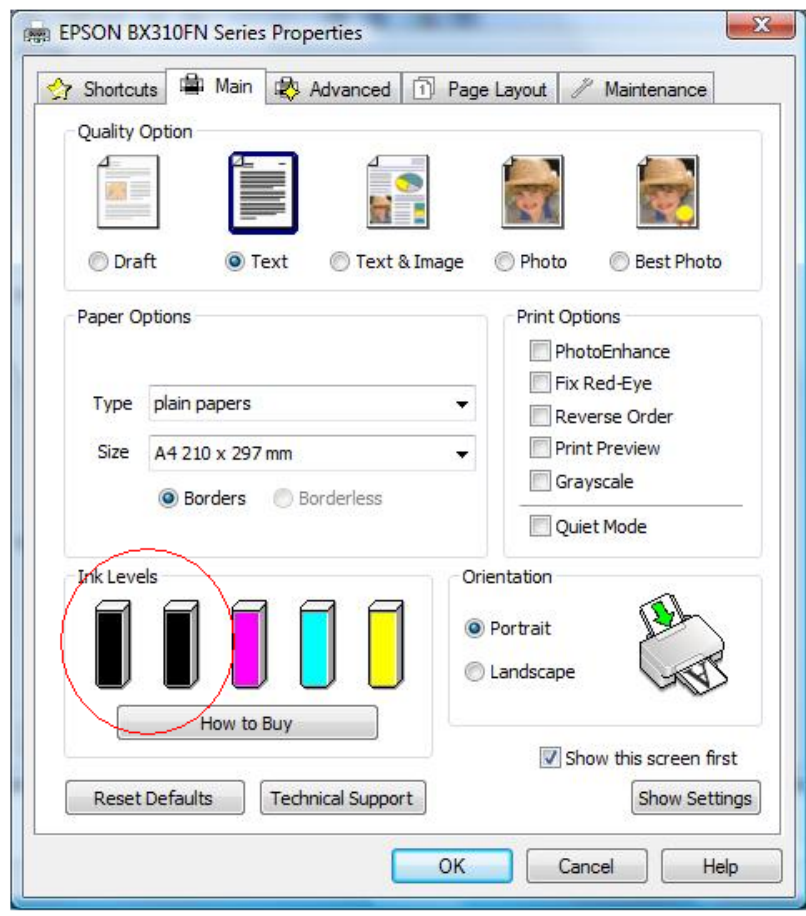

## **Wkłady o wysokiej pojemności**

Dla modelu Stylus Office BX310FN zalecane są wkłady z atramentem o wysokiej pojemności – czarny atrament T0711H Giraffe (opakowanie z dwoma wkładami) oraz kolorowe atramenty T100 Rhino. Pozwalają one uzyskać koszt wydruku jednej strony porównywalny do drukarek laserowych, a także drukować większe ilości strony przy rzadszej wymianie wkładów. Więcej informacji na ten temat znajduje się w rozdziale poświęconym atramentom.

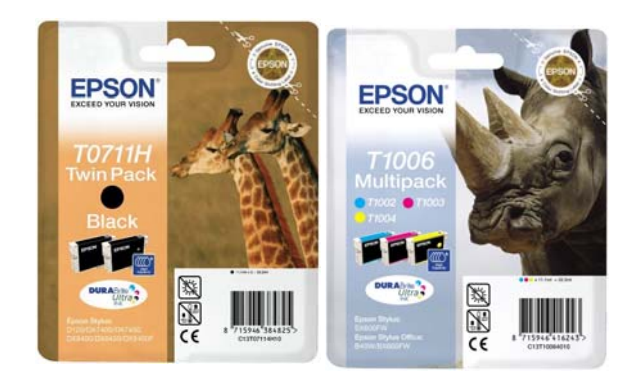

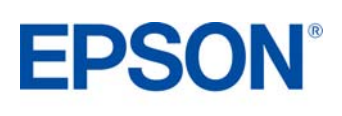

**PRODUCT REVIEW KIT**

Model BX310FN wyposażony jest w złącze Ethernet, dzięki czemu może być współdzielony przez wielu użytkowników – jest to wielka zaleta w przypadku użytkowania w małych biurach. Praca w sieci lokalnej oznacza także, że użytkownicy mogą wysyłać zeskanowane materiały do wybranej lokalizacji sieciowej za pomocą funkcji skanowania przez Ethernet. Kolejną zaletą jest możliwość wysłania faksu bezpośrednio z dowolnego komputera PC poprzez sieć lokalną, nie wstając z własnego miejsca pracy.

# **Konfiguracja Ethernetu**

- 1. Włóż płytę CD ze sterownikami i wybierz **Easy Install (Łatwa instalacja)**
- 2. Wybierz opcję **Agree (Zgadzam się)**, a następnie kliknij przycisk **Next**

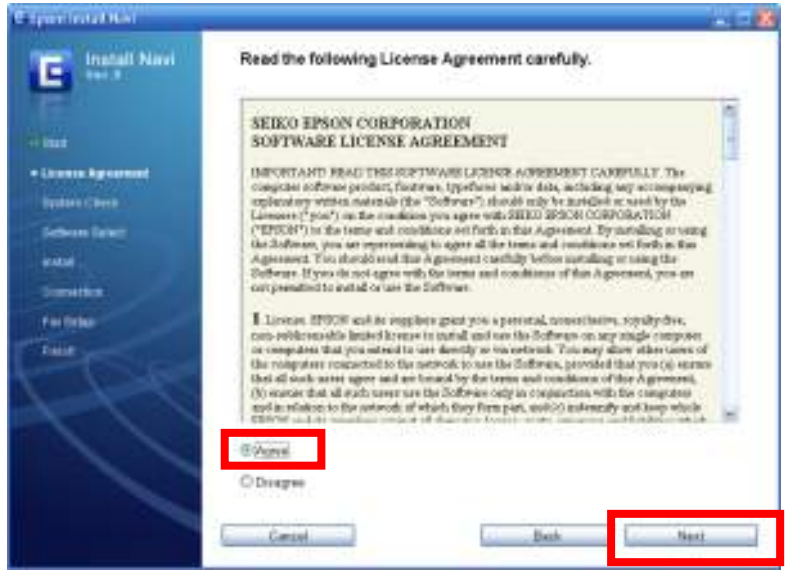

- 3. Kliknij przycisk **Install.**
- 4. Wybierz opcję **Ethernet connection**, a następnie wciśnij przycisk **Next**
- 5. Wybierz **Yes**, a następnie wciśnij przycisk **Next**

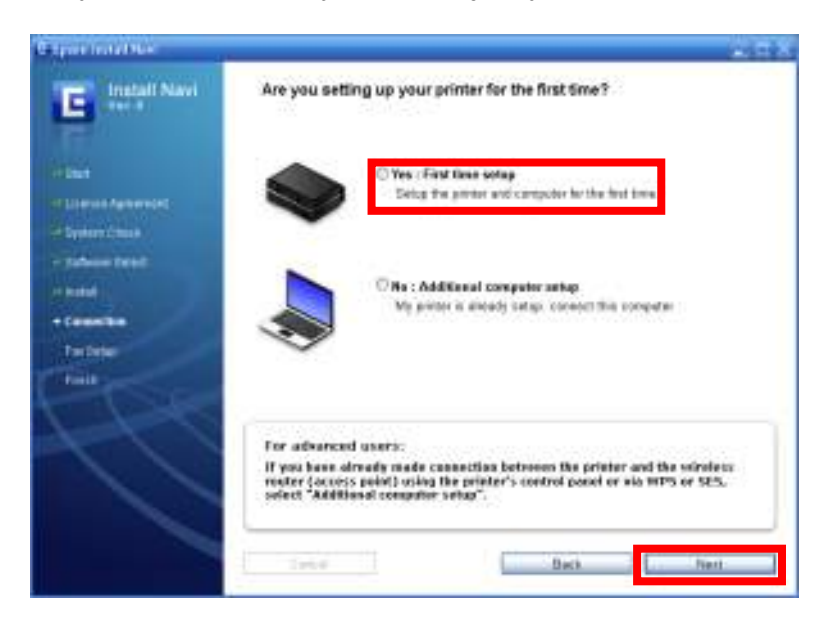

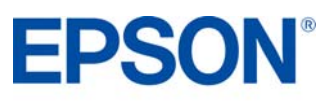

7. Kliknij **Next**

oldet Sietus

a mar

٥

**Epositiet kuts** 

 *Jeżeli zobaczysz ostrzeżenie zapory sieciowej, kliknij Odblokuj lub Zezwól. Możesz też wybrać opcję Allow Access (zaznaczona na zielono poniżej), aby automatycznie odblokować zaporę sieciową Windows.*

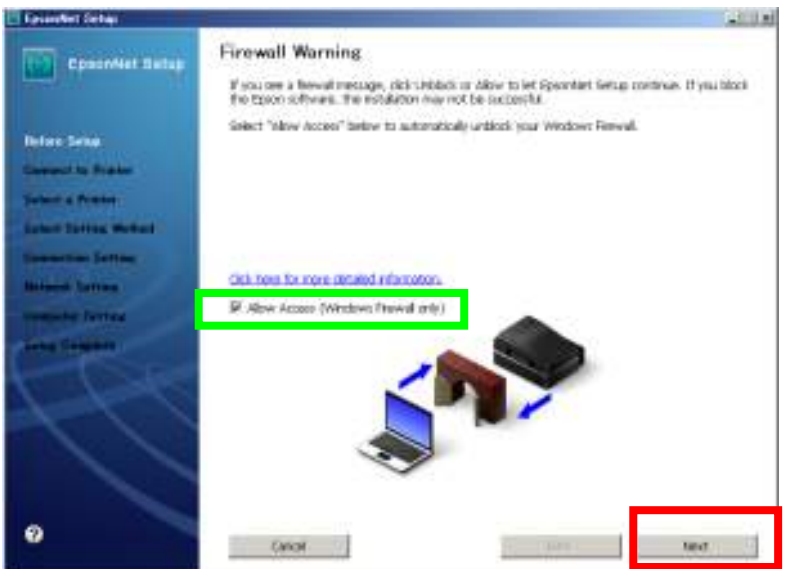

**IP Address Settings** 

**Address**  $-160$  $-100$ 

**D.Brist Mail**  $-78$ 

> uk G  $\overline{z}$

 $\overline{3}$ 

Model Nome:

8. Poczekaj na nawiązanie połączenia. Pojawi się okno "Confirm Connection" (potwierdź połączenie).

 $111 + 1$ 

Jeżeli drukarka nie będzie mogła nawiązać połączenia, pojawi się następujący ekran.

900 MAC Address 000040474200

If your individe supports OHD, \$1 address settings can be accured automatically. Select relations

C Assam the IP Address Automatically Unite OHCP (Necessaridas)

 $\overline{\omega}$ 

for the P Address Photoly (Advanced)

 $182$ 

- bak Netting  $-300$ - Upewnij się, czy komputer jest wciąż podłączony do sieci. Jeżeli nie, przywróć połączenie z routerem, następnie zaznacz opcję "Acquire IP address automatically" (zaznaczoną na czerwono powyżej) lub ręcznie wprowadź adres IP (w zielonym polu powyżej).
- 9. Pojawi się wówczas okno jak poniżej, wciśnij przycisk **Ok.**

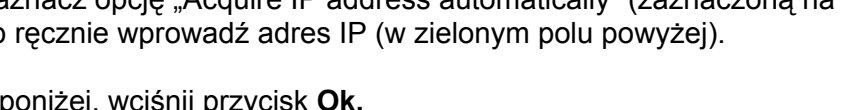

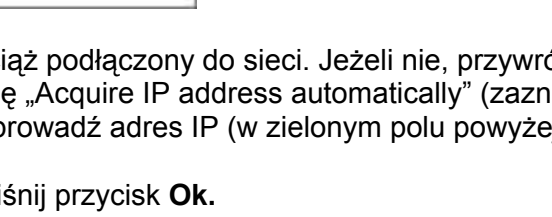

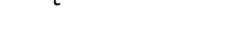

**EPSON** 

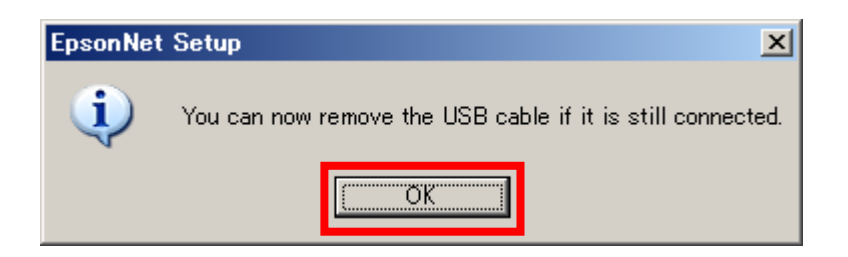

10. Kliknij przycisk **Finish**, aby zakończyć instalację.

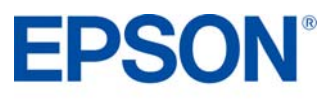

Epson Scan to sterownik TWAIN, który można uruchomić albo jako samodzielną aplikację, albo z poziomu programu do przetwarzania obrazu napisanego przez inną firmę. Może być wykorzystywany do skanowania dokumentów i obrazów. Przy pierwszym uruchomieniu sterownika Epson Scan uruchamia się on w trybie biurowym (Office Mode) i wyświetla okno Epson Scan Office Mode (zakreślone na czerwono).

Sterownik Epson Scan oferuje trzy tryby pracy: Office Mode (biurowy), Home Mode (domowy) i Professional Mode (profesjonalny).

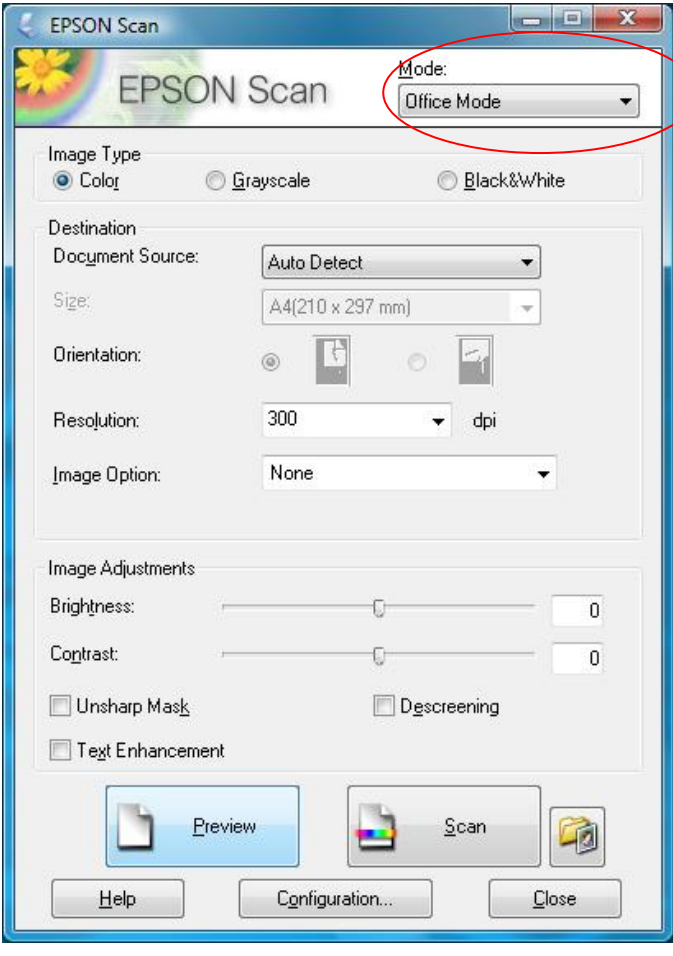

# **Office Mode (Tryb biurowy)**

- 3. Z listy trybów wybierz **Office Mode**
- 4. Wybierz ustawienie Image Type
- 5. Wybierz jedną z poniższych opcji jako ustawienie w opcji **Document Source** (źródło dokumentu):

**Auto Detect:** przy tym ustawieniu urządzenie wykrywa automatycznie, czy wczytać dokument z automatycznego podajnika czy też zeskanować go z pulpitu dokumentów.

**ADF:** wybierz tę opcję, jeśli chcesz korzystać z automatycznego podajnika dokumentów i skanować dokumenty tylko z jednej strony.

- 6. Wybierz rozmiary oryginalnego dokumentu w polu rozmiaru.
- 7. Kliknij strzałkę, aby otworzyć listę **Resolution** (**Rozdzielczość**) i wybrać odpowiednią rozdzielczość, z jaką ma być skanowany oryginał.

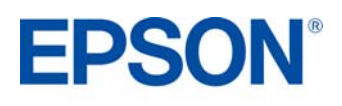

Tryb **Office** umożliwia szybki wybór ustawień do skanowania tekstu i podejrzenie ich efektów na podglądzie. Tryb ten sprawdza się najlepiej w przypadku skanowania dokumentów za pomocą automatycznego podajnika.

## **Skanowanie za pomocą płyty dokumentów**

- 1. Umieść oryginał(y) na płycie dokumentów
- 2. Otwórz sterownik Epson Scan
- 3. Z listy trybów wybierz **Office Mode**
- 4. Wybierz typ obrazu w ustawieniu **Image Type**
- 5. Kliknij strzałkę, aby otworzyć listę **Resolution**  (**Rozdzielczość**) i wybrać odpowiednią rozdzielczość, z jaką ma być skanowany oryginał.
- 6. Kliknij **Preview**, aby podejrzeć obraz(y). Pojawi się okno podglądu wyświetlające skanowany obraz.
- 7. W miarę potrzeby zmodyfikuj jakość obrazu.
- 8. Kliknij przycisk **Scan**.

### **Skanowanie za pomocą automatycznego podajnika dokumentów**

- 1. Włóż pierwszą stronę dokumentu do automatycznego podajnika.
- 2. Otwórz sterownik Epson Scan
- 8. Kliknij **Preview**, aby podejrzeć obraz(y). Automatyczny podajnik wczytuje pierwszą stronę dokumentu. Następnie sterownik Epson Scan wstępnie ją skanuje i wyświetla w oknie podglądu. Po zakończeniu tej fazy automatyczny podajnik wysuwa pierwszą stronę.
- 9. W razie potrzeby w oknie podglądu może obramować tę część strony dokumentu, którą chcesz zeskanować.
- 10. Zmień wg potrzeb ustawienia opcji **Image Adjustment** (korekcja obrazu).
- 11. Umieść pierwszą stronę dokumentu na wierzchu pozostałych stron, a następnie włóż cały dokument (do 30 stron lub stos o grubości do 3 mm) do automatycznego podajnika.
- 12. Kliknij przycisk **Scan**.

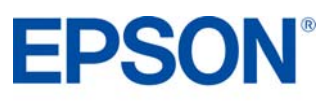

# **Home Mode (Tryb domowy)**

W trybie **Home** możliwa jest modyfikacja niektórych ustawień skanowania i podejrzenie efektów tych zmian na podglądzie. Tryb domowy sprawdza się najlepiej wówczas, gdy chcesz mieć możliwość podejrzenia wyglądu skanów przed ostatecznym przeskanowaniem oryginałów. W trakcie skanowania możesz zmieniać wielkość obrazu, korygować obszar skanowania i zmieniać wiele innych ustawień, m.in. włączać i wyłączać funkcje przywracania koloru, usuwania zanieczyszczeń i korekcji przeciwświatła. W trybie Home skanowanie może odbywać się wyłącznie z płyty dokumentów. Jeżeli chcesz skanować za pomocą automatycznego podajnika, przełącz drukarkę w trybie Office lub Professional.

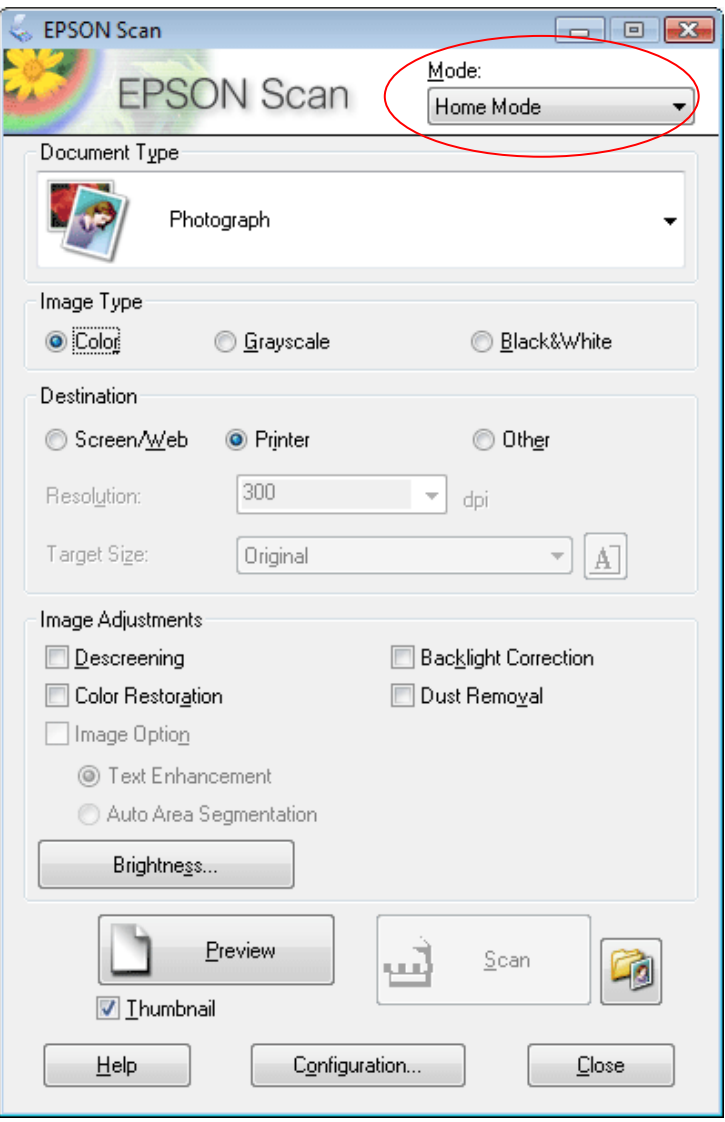

# **Professional Mode (Tryb profesjonalny)**

Tryb **Professional** oferuje pełną kontrolę nad ustawieniami skanowania i pozwala podejrzeć ich efekty na podglądzie. Tryb profesjonalny sprawdza się najlepiej wówczas, gdy zależy ci na podglądzie oraz gdy chcesz przed skanowaniem wprowadzać wszechstronne, szczegółowe korekty. Dostępne są funkcje do wyostrzania, korekcji koloru, a także szereg narzędzi poprawiających jakość obrazu, m.in. do przywracania koloru, usuwania zanieczyszczeń czy korekcji przeciwświatła.

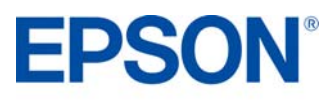

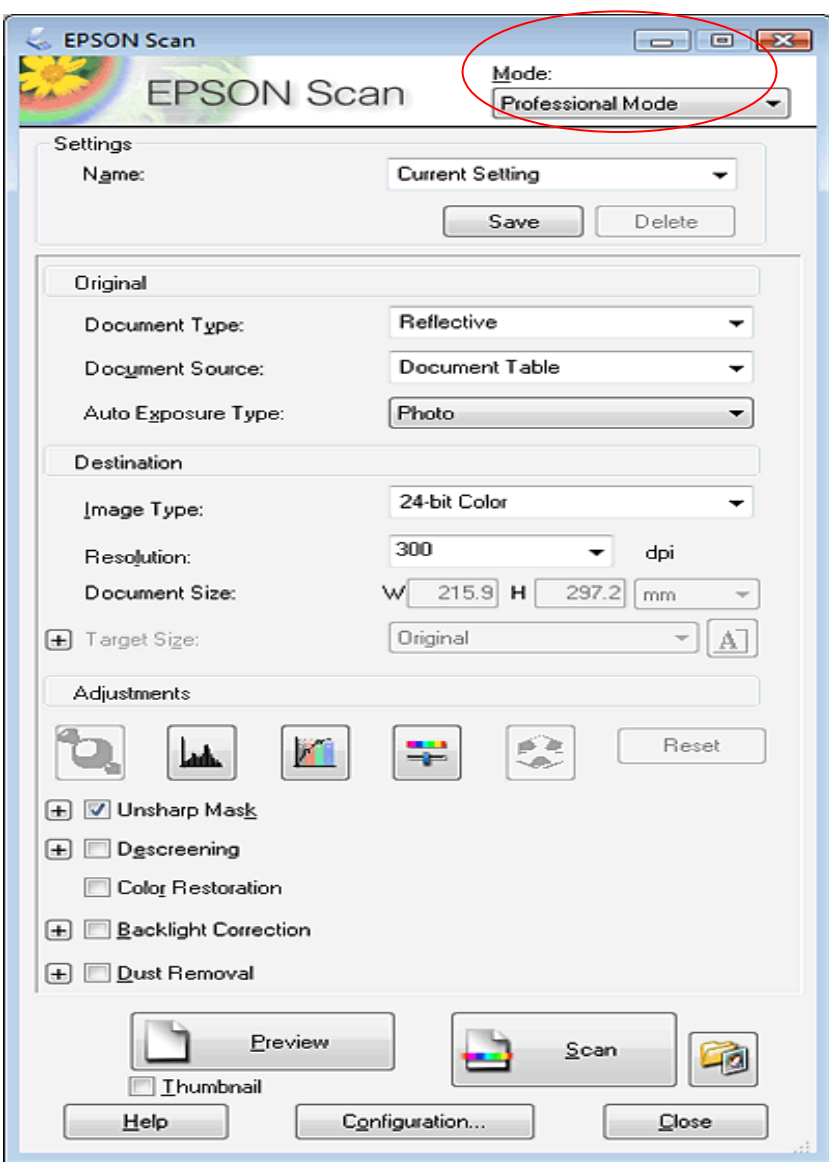

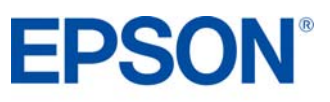

### **Skanowanie wielu obrazów PRODUCT REVIEW KIT**

W trybach Home i Professional można skanować wiele obrazów, umieszczając je w odległości ok. 2 mm od siebie na płycie skanera (liczba obrazów zależy od ich wielkości). W tym celu należy zaznaczyć opcję Thumbnail (zakreśloną poniżej na czerwono).

Następnie można wyświetlić podgląd obrazów (jak pokazano powyżej), po czym je przeskanować. Zostaną one automatycznie zapisane w oddzielnych plikach.

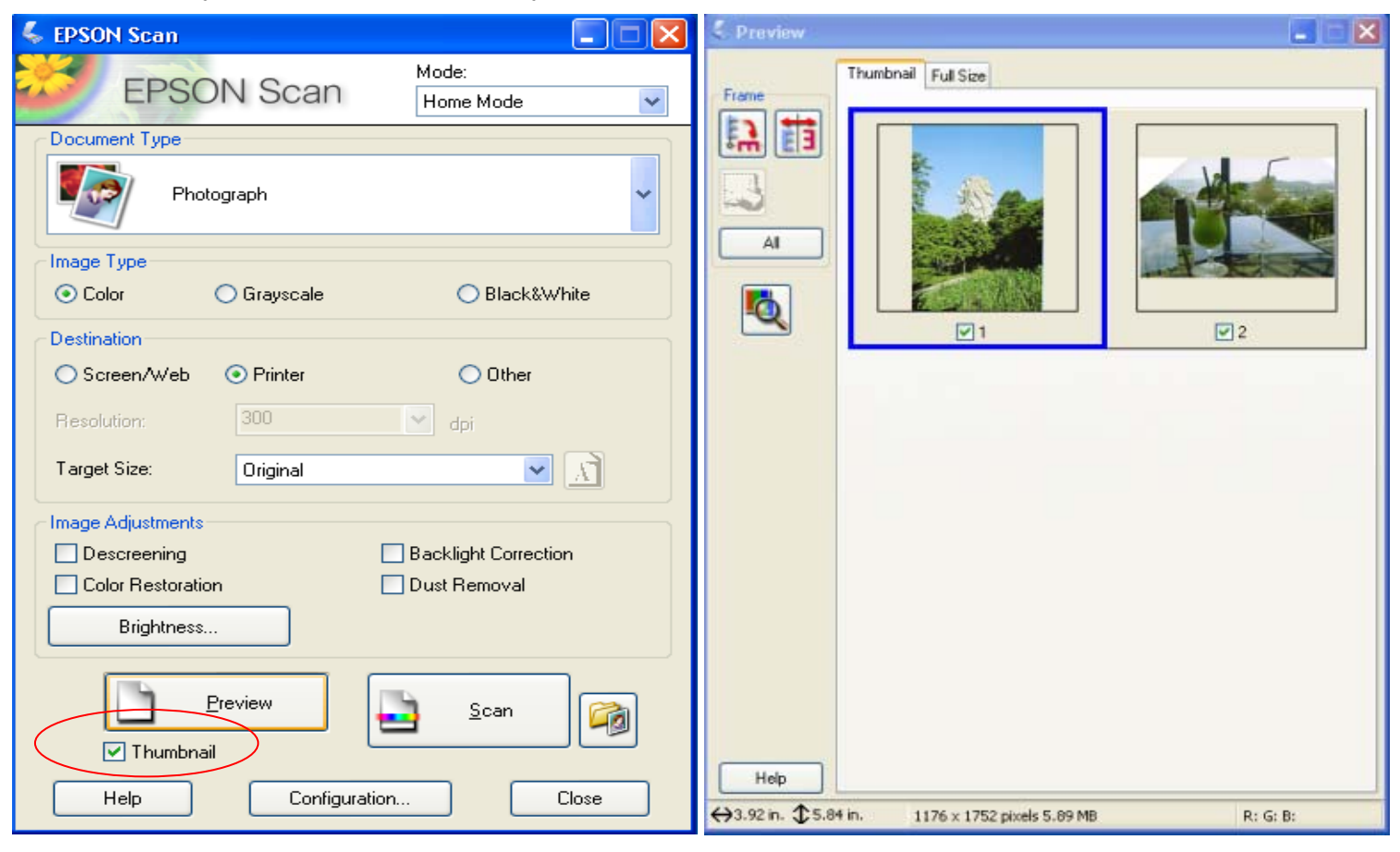

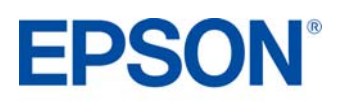

# **Zapisywanie plików PRODUCT REVIEW KIT**

Tryb **Office**, **Home** lub **Professional**: Kliknij ikonę **File Save Settings** po prawej stronie przycisku Scan (zakreślona na czerwono). Pojawi się okno ustawień zapisu plików.

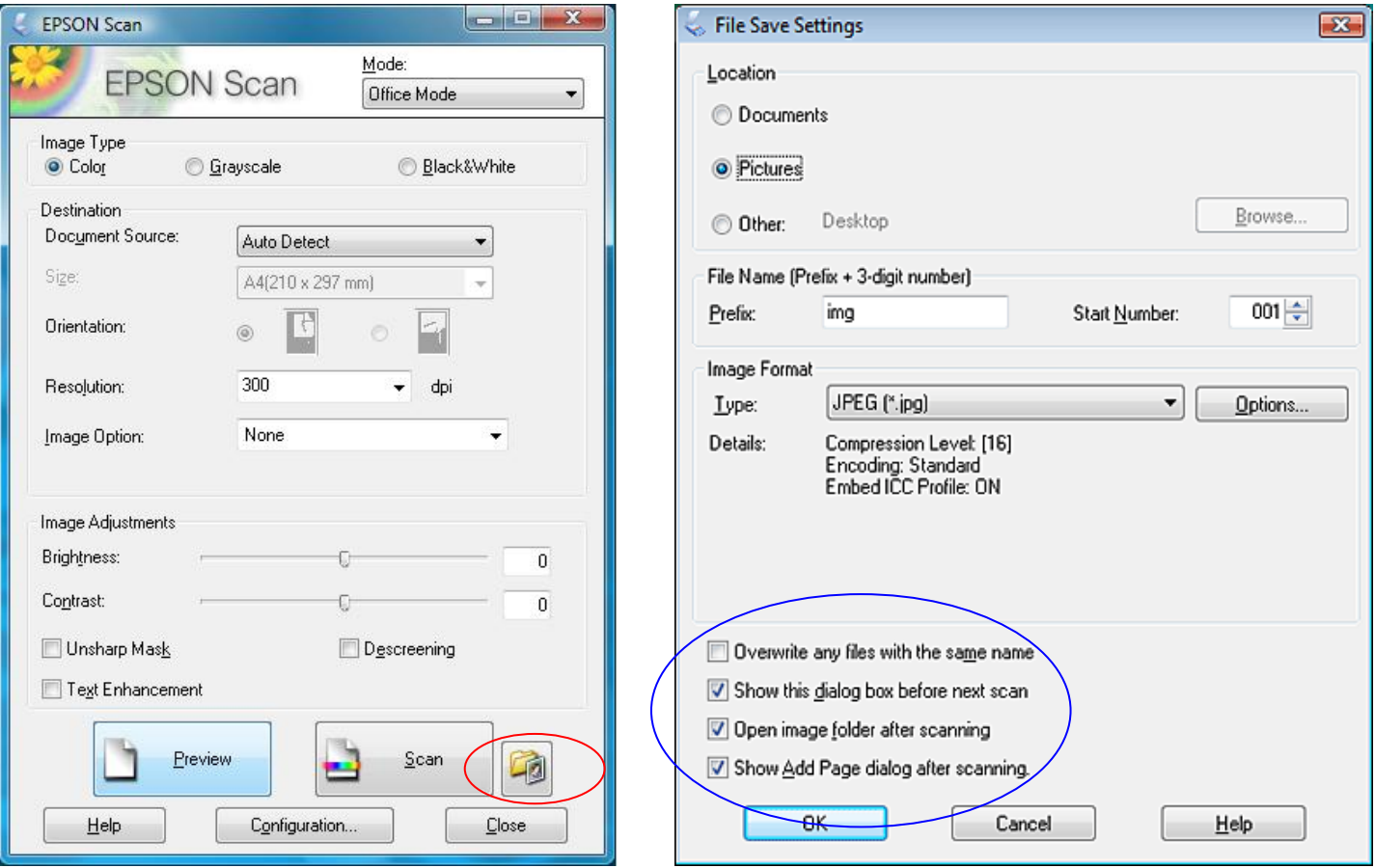

W oknie tym możesz określić katalog, do którego powinny być zapisywane zeskanowane obrazy. Kliknij jedną z opcji: **Dokumenty** lub **Obrazy** bądź **Moje dokumenty** lub **Moje obrazy**.

Określ prefiks nazwy pliku, wprowadzając alfanumeryczny ciąg znaków. Do nazwy pliku automatycznie dodawana jest 3-cyfrowa liczba, ale można zmienić jej wartość początkową. W przypadku jednoczesnego skanowania wielu obrazów, każdy z nich otrzyma inną 3-cyfrową liczbę.

W zależności od wybranego formatu, dostępny może być przycisk Options (opcje) do wprowadzania ustawień szczegółowych (zakreślony na niebiesko).

## **Overwrite any files with the same name**

Wybierz tę opcję, jeżeli chcesz wielokrotnie wykorzystywać nazwy plików i lokalizacje, nadpisując wcześniejsze pliki plikami o tej samej nazwie.

## **Show this dialog box before next scan**

Wybierz tę opcję, jeżeli chcesz, aby okno File Save Settings pojawiało się automatycznie przed skanowaniem.

Jeżeli odznaczysz tę opcję, będziesz musiał kliknąć ikonę funkcji File Save Settings ( ), aby otworzyć to okno przed kliknięciem przycisku Scan**.**

# **Open image folder after scanning**

Wybierz tę opcję, jeśli chcesz, aby aplikacje Eksplorator Windows lub Finder w systemie Macintosh automatycznie otworzyły folder, w którym zapisane zostały zeskanowane obrazy.

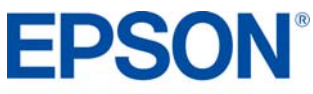

# **Zapisywanie plików PRODUCT REVIEW KIT**

# **Show Add Page dialog after scanning**

Wybierz tę opcję, jeśli chcesz, aby po każdym przeskanowaniu do formatu PDF lub wielostronicowego formatu Tiff pojawiało się okno z prośbą o potwierdzenie dodania strony. Okno Add Page Confirmation ma trzy przyciski: **Add page (dodaje stronę)**, **Edit page (Edytuj stronę)** oraz **Save file (Zapisz plik)**. Opcje te dostępne są w postaci pól wyboru znajdujących się na dole okna.

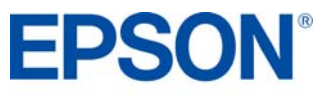

# **Skanowanie przez Ethernet PRODUCT REVIEW KIT**

Odpowiedni przycisk na panelu sterującym modelu BX310FN (zakreślony na czerwono poniżej) umożliwia automatyczne przesłanie zeskanowanych dokumentów do wybranej lokalizacji sieciowej i uruchomienie sterownika Epson Scan.

Dostępne są następujace opcje:

- **Funkcja Scan to PC umożliwia automatyczne** zeskanowanie oryginału i zapisanie go w formacie JPEG na komputerze.
- Funkcja Scan to E-mail umożliwia załączenie zeskanowanego obrazu do wiadomości e-mail.
- Funkcja Scan to PDF umożliwia automatyczne zeskanowanie oryginału i zapisanie go w formacie PDF na komputerze.

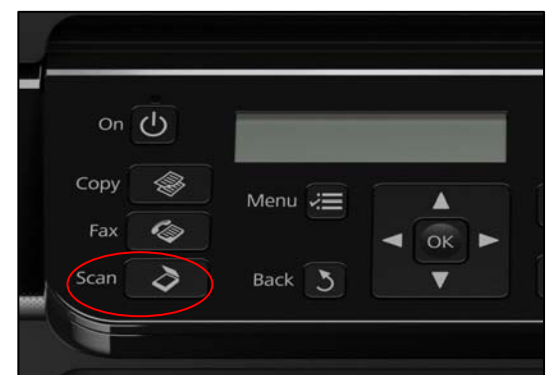

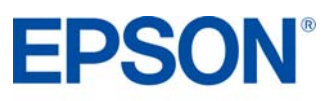

# **Faks PRODUCT REVIEW KIT**

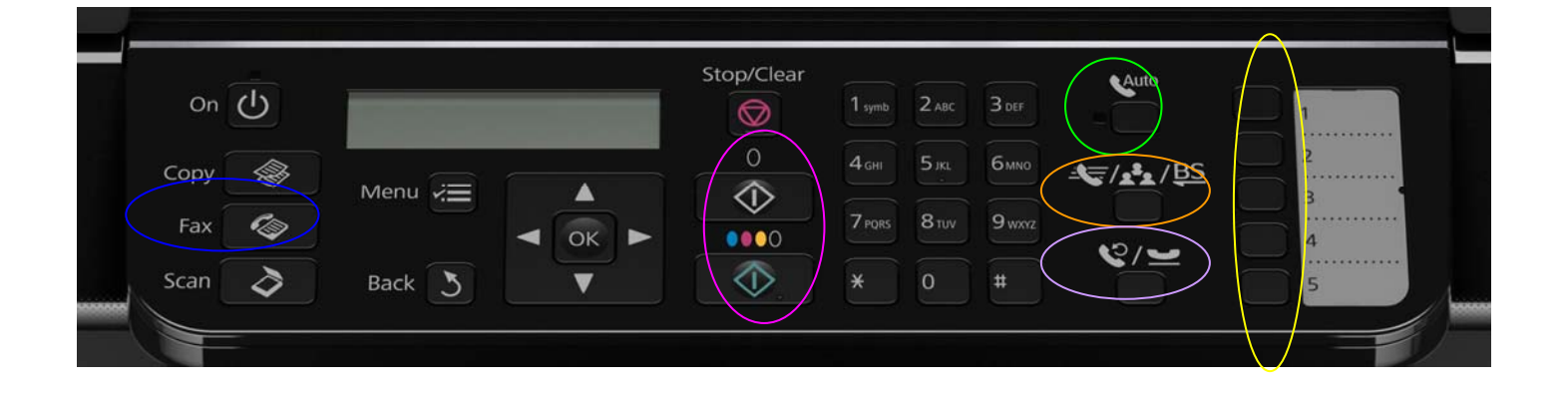

# **Używanie przycisków na panelu sterowania w trybie faksu**

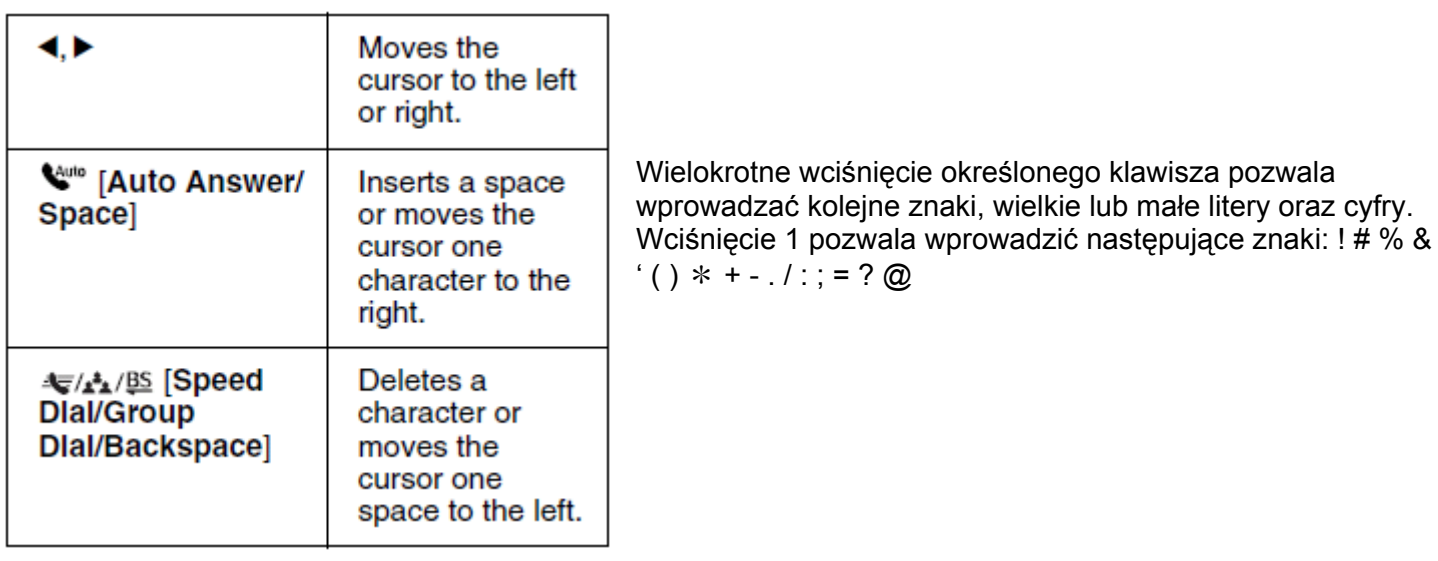

## **Tworzenie informacji nagłówka**

Zanim zaczniesz wysyłać lub odbierać faksy, możesz utworzyć nagłówek, w którym znajdą się takie informacje, jak numer telefonu bądź nazwa firmy. W tym celu:

1. Wciśnij przycisk <sup> $\textcircled{\textbf{Fax}}$  na panelu sterowania (zakreślony na niebiesko), aby wybrać tryb faksu, a</sup> następnie wciśnij przycisk menu ≡ Menu (zakreślony na czerwono).

- 2. Wciśnij **Alub ▼ aby wybrać 5. Fax Settings, a następnie wciśnij OK.**
- 3. Wciśnij ▲ lub ▼ aby wybrać 7. Header, a następnie wciśnij OK.

4. Wciśnij **▲** lub ▼ aby wybrać **1. Fax Header,** a następnie wciśnij **OK.** Zobaczysz ekran wprowadzania informacji do nagłówka.

5. Użyj klawiatury numerycznej oraz innych przycisków na panelu sterowania, aby wprowadzić informacje.

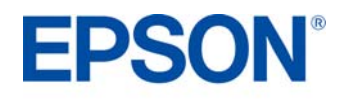

Możesz wprowadzić do 40 znaków.

6. Wciśnij **OK.** Powrócisz do pozycji menu **1. Fax Header.** 

7. Wciśnij <sup>v</sup> jeden razy, aby wybrać 2. Your Phone Number z menu konfiguracji nagłówka, a następnie wciśnij **OK**. Zobaczysz ekran wprowadzania numeru telefonu.

8. Za pomocą klawiatury numerycznej i innych przycisków na panelu sterowania wprowadź swój numer telefonu. Możesz wprowadzić do 20 cyfr. Uwaga: przycisk # działa jako przycisk + (międzynarodowe połączenia telefoniczne).

9. Wciśnij **OK**. Powrócisz do pozycji menu **2. Your Phone Number.** 

10. Wciśnij  $\equiv$  Menu aby powrócić do pierwszego ekranu menu w trybie faksu.

# **Przypisywanie skrótów do szybkiego wybierania**

Możesz utworzyć listę szybkiego wybierania, zawierającą do 60 numerów faksów. Możesz także dodać nazwy identyfikujące odbiorców oraz wydrukować listę szybkiego wybierania.

1. Wciśnij przycisk  $\otimes$  Fax na panelu sterowania (zakreślony na niebiesko), aby wybrać tryb faksu, a następnie wciśnij przycisk menu <del>∤</del> Menu (zakreślony na czerwono).

2. Wciśnij **△** lub ▼ aby wybrać **5. Fax Settings**, a następnie wciśnij OK

3. Wciśnij ▲ lub ▼ aby wybrać 2. Speed Dial Setup, a następnie wciśnij OK.

4. Wybierz **1. Create** i wciśnij **OK**. Urządzenie wyświetli dostępne numery skrótów do szybkiego wybierania.

5. Wybierz lub wpisz numer skrótu szybkiego wybierania, który chcesz zarejestrować. Możesz zapisać do 60 pozycji. **Wciśnij OK.**

6. Użyj klawiatury numerycznej oraz innych przycisków na panelu sterowania, aby wprowadzić numer telefonu, a następnie wciśnij przycisk **OK**. Możesz wprowadzić do 64 znaków.

7. Użyj klawiatury numerycznej oraz innych przycisków na panelu sterowania, aby opisać skrót szybkiego wybierania. Możesz wprowadzić do 30 znaków.

8. **Wciśnij OK.** Powrócisz do pozycji menu **1. Create**.

9. Jeżeli chcesz dodać kolejny skrót szybkiego wybierania, wciśnij **OK** i potwórz kroki od 5 do 8.

10. Wciśnij  $\equiv$  Menu aby powrócić do pierwszego ekranu menu w trybie faksu.

Menu to umożliwia także edycję i kasowanie skrótów szybkiego wybierania.

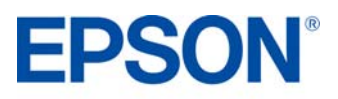

# **Konfiguracja grupowego wybierania**

Lista wybierania grupowego umożliwia łatwe wysłanie tego samego faksu na wiele numerów. Przed utworzeniem listy grupowego wybierania należy zarejestrować numer faksu jako skrót szybkiego wybierania. Można łącznie zarejestrować 60 wpisów jako skrótów i list grupowego wybierania.

1. Wciśnij przycisk  $\bullet$  Fax na panelu sterowania (zakreślony na niebiesko), aby wybrać tryb faksu, a następnie wciśnij przycisk menu  $\equiv$  Menu (zakreślony na czerwono).

2. Wciśnij **▲** lub ▼ aby wybrać **5. Fax Settings,** a następnie wciśnij **OK** 

- 3. Wciśnij **▲** lub ▼ aby wybrać **3. Group Dial Setup,** a następnie wciśnij **OK.**
- 4. Wybierz **1. Create** i wciśnij **OK**. Urządzenie wyświetli dostępne numery skrótów do szybkiego wybierania.

5. Wybierz lub wpisz numer listy grupowego wybierania, którą chcesz zarejestrować. Możesz zapisać do 60 pozycji.

6. Wciśnij **OK.** Na ekranie pojawi się prośba o wprowadzenie nazwy (**Enter Name**).

7. Wprowadź nazwę listy szybkiego wybierania za pomocą klawiatury numerycznej (do 30 znaków), a następnie wciśnij **OK**.

8. Wybierz lub wpisz numer skrótu szybkiego wybierania, który chcesz przypisać do listy grupowego wybierania.

9. Wciśnij \*, aby dodać skrót szybkiego wybierania do listy wybierania. Uwaga: ponowne wciśnięcie \* anuluje dodanie skrótu, który wybrałeś.

10. Powtórz kroki 8 i 9, aby dodać inne skróty szybkiego wybierania do listy wybierania grupowego. W pojedynczej liście grupowego wybierania można zarejestrować do 30 skrótów szybkiego wybierania.

Menu to umożliwia także edycję i kasowanie skrótów szybkiego wybierania.

## **Wysyłanie faksu**

Przed wysłaniem faksu umieść dokument na płycie skanera lub w automatycznym podajniku dokumentów. Następnie wybierz numer, powtórz ostatnio wybierany numer lub wybierz pozycję spośród skrótów szybkiego wybierania bądź listy wybierania grupowego.

1. Wciśnij przycisk  $\otimes$  Fax na panelu sterowania (zakreślony na niebiesko), aby wybrać tryb faksu.

- 2. Następnie możesz:
	- Szybko wybrać pozycje 1-5 z list skrótów / wybierania grupowego, korzystając z przeznaczonych do tego przycisków (zaznaczonych na żółto).
	- Za pomocą klawiszy numerycznych wpisać numer faksu. Możesz wprowadzić do 64 znaków.
	- Wcisnać  $\equiv$  / A/B [Speed Dial/Group Dial/Backspace] (zakreślone na pomarańczowo) i wybrać odpowiedni skrót / listę wybierania grupowego, a następnie wcisnąć **OK.**

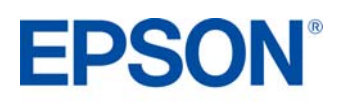

**Uwaga:** jeżeli chcesz powtórzyć ostatni numer faksu, wciśnij przycisk (Zakreślony na alekteślony na alekteślony na purpurowo).

3. Wybierz tryb kolorowy lub czarno-biały (zakreślone na różowo).

**Uwaga:** faksy kolorowe nie mogą być przechowywane w pamięci. Dlatego urządzenie od razu wybiera numer faksu i przesyła dokument. Jeżeli faks po stronie odbiorcy drukuje tylko dokumenty czarno-białe, wówczas transmisja jest automatycznie przestawiana w tryb czarno-biały, nawet jeżeli użytkownik wybrał tryb kolorowy.

Do wysłania wielostronicowych dokumentów można posłużyć się automatycznym podajnikiem. W tym celu należy umieścić dokumenty w automatycznym podajniku (zostaną one automatycznie wykryte) i postępować zgodnie z instrukcjami powyżej.

Istnieje także możliwość określenia godziny, o której mają być wysłane faksy.

1. Wciśnij przycisk  $\otimes$  Fax na panelu sterowania (zakreślony na niebiesko), aby wybrać tryb faksu.

2. Postępuj zgodnie z krokiem 2 powyżej, aby wpisać numer faksu bądź skrót szybkiego wybierania / listę wybierania grupowego.

3. Wciśnij **∗≣ Menu** (zakreślone na czerwono), następnie wciśnij ▲ lub ▼ aby wybrać **3. Delayed fax**. Wciśnij **OK.** 

4. Wciśnij **A** lub ▼ aby włączyć funkcję (on), a następnie wciśnij ▶

5. Ustaw datę i godzinę wysłania faksu, a następnie wciśnij **OK**.

6. Wciśnij  $\equiv M$ enu, aby powrócić do pierwszego ekranu menu w trybie faksu..

7. Wybierz tryb czarno-biały (zakreślone na różowo). Dokument zostanie zeskanowany, a następnie wysłany faksem o określonej porze.

**Uwaga:** w przypadku faksów kolorowych nie ma możliwości zdefiniowania czasu wysyłki.

## **Odbieranie faksu**

- Epson Stylus Office BX310FN automatycznie odbiera i drukuje faksy, gdy wybrana jest opcja (zakreślona na zielono).
- Jeżeli chcesz odbierać faksy ręcznie, wyłącz  $\mathbf{w}$  [Auto Answer/Space] Po wyłączeniu tej funkcji zgaśnie zielona dioda. Gdy zadzwoni telefon, podnieś słuchawkę podłączoną do drukarki. Zobaczysz następujący ekran:

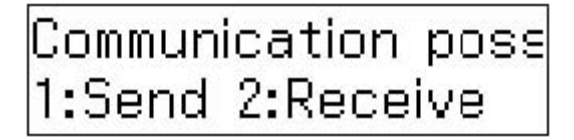

Wciśnij klawisz **2**, aby otrzymać faks, a następnie wciśnij **1**, żeby potwierdzić. Odłóż słuchawkę na widełki. Wciśnij **OK**, żeby wydrukować faks po odebraniu danych.

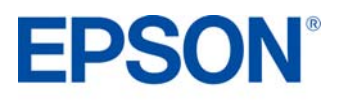

# **Wysyłanie faksu z komputera przez Ethernet**

Urządzenie wielofunkcyjne BX310FN może wysyłać faksy nadane z komputera PC przez sieć lokalną. Aby uruchomić tę funkcję, należy wykonać następujące czynności w instalatorze Epson.

- 1. Włóż płytę CD ze sterownikami i wybierz **Easy Install (Łatwa instalacja)**
- 2. Wybierz opcję **Agree (Zgadzam się)**, a następnie kliknij przycisk **Next**
- 3. Kliknij przycisk **Install.**
- 4. Wybierz **FAX**, a następnie kliknij przycisk Next
- 5. Postępuj zgodnie z instrukcjami na ekranie, pokazanymi na poniższych ilustracjach:

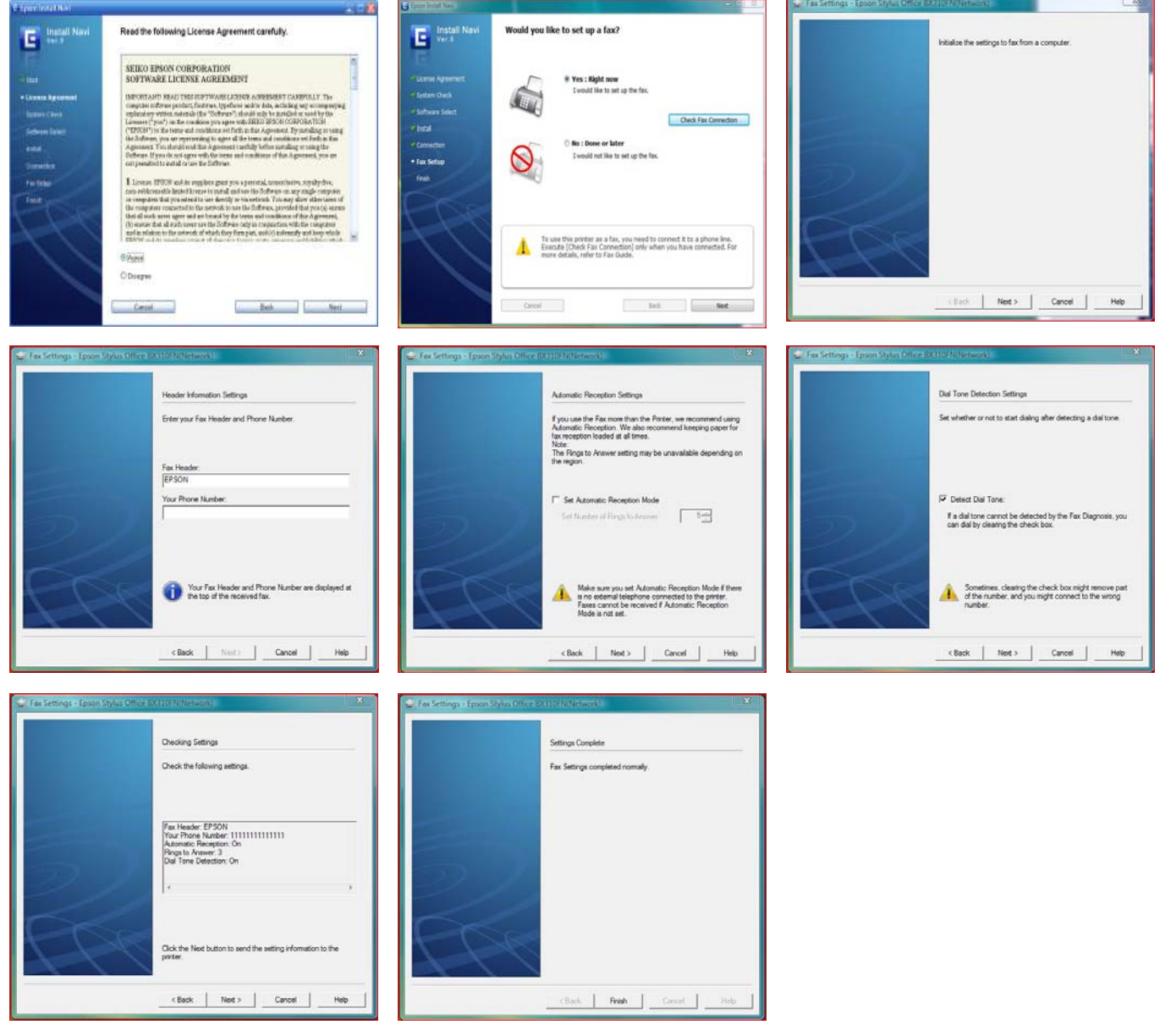

Po zakończonej instalacji, aby wysłać faks z poziomu komputera, należy z używanej aplikacji wybrać funkcję drukowania, a jako drukarkę wybrać BX310FN fax. Spowoduje to wyświetlenie kreatora faksu, który prowadzi użytkownika przez cały proces.

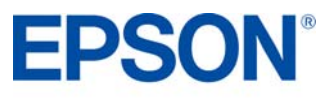

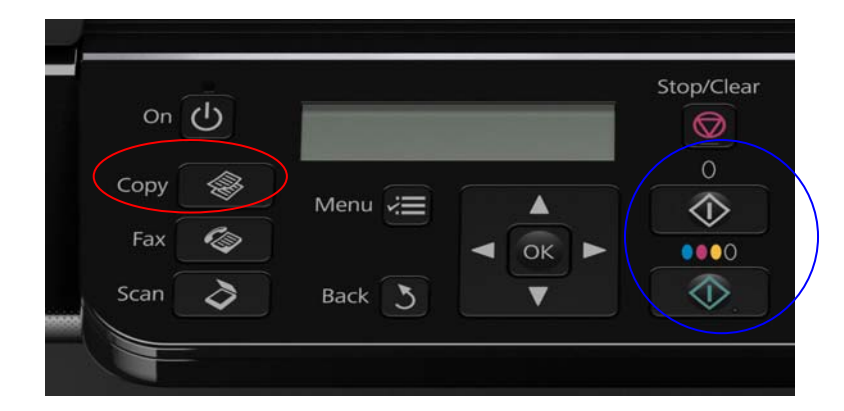

- 1. Umieść dokument poziomo na płycie skanera bądź w automatycznym podajniku dokumentów, jeżeli dokument składa się z wielu stron.
- 2. Na panelu sterowania wybierz tryb kopiowania (zakreślony na czerwono).
- 3. Określ liczbę kopii, wciskając klawisze 
lub wpisując wartość za pomocą klawiatury numerycznej.
- 4. Wciśnij **aby przejść do menu ustawień kopiowania i określić odpowiednie parametry, takie** jak układ i jakość kopiowania.
- 5. Po dokonaniu odpowiednich ustawień wciśnij przycisk **OK**.
- 6. Wybierz tryb kolorowy lub czarno-biały (zakreślone na różowo), aby rozpocząć kopiowanie.

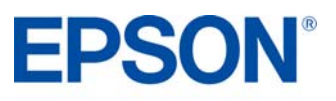

# **Presto! PageManager® 8**

Oprogramowanie Presto! PageManager 8 dostępne jest dla komputerów PC i Mac. Ułatwia ono skanowanie, współdzielenie i organizowanie dokumentów. Pomaga przekształcić stosy papierów w uporządkowane, cyfrowe archiwum, ale także przeglądać, edytować, wysyłać i archiwizować dane w wielu formatach.

# **Przegląd**

- **Proste, szybkie i łatwe w obsłudze**
- Kompletny zestaw narzędzi do zarządzania dokumentami i plikami
- W wersji dla komputerów PC i Mac
- Ułatwia skanowanie, współdzielenie i organizowanie dokumentów.
- Umożliwia przeglądanie, edycję, wysyłanie i archiwizowanie plików w wielu formatach
- Pomaga w przekształceniu stosów papierów w uporządkowane, cyfrowe archiwa
- Tworzy, zapisuje i otwiera pliki PDF bez jakiejkolwiek konwersji lub zewnętrznych aplikacji

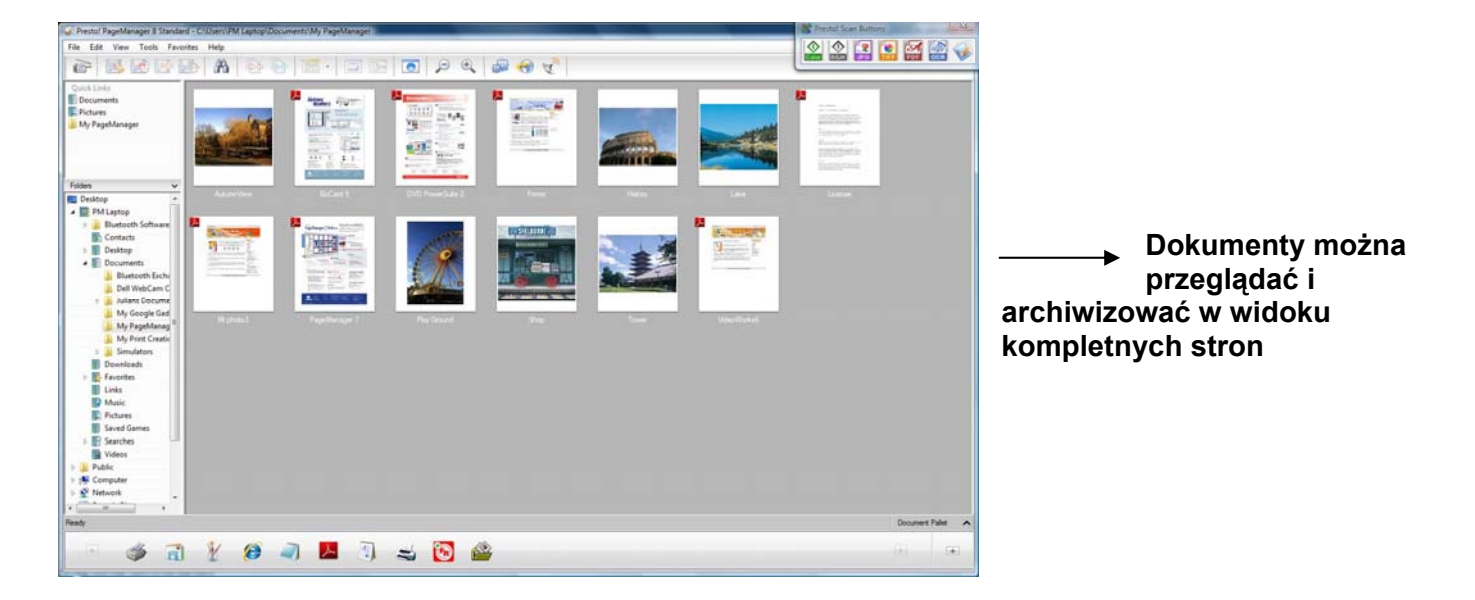

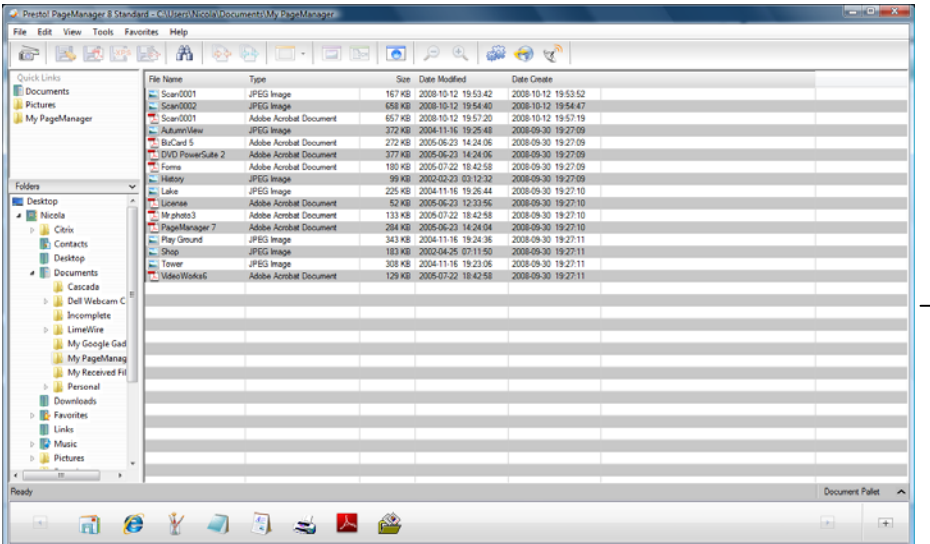

 **Lub przeglądać je w postaci listy podającej szczegółowe informacje m.in. o dacie dokumentu i rozmiarach pliku** 

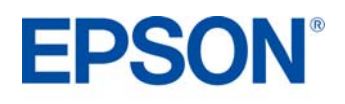

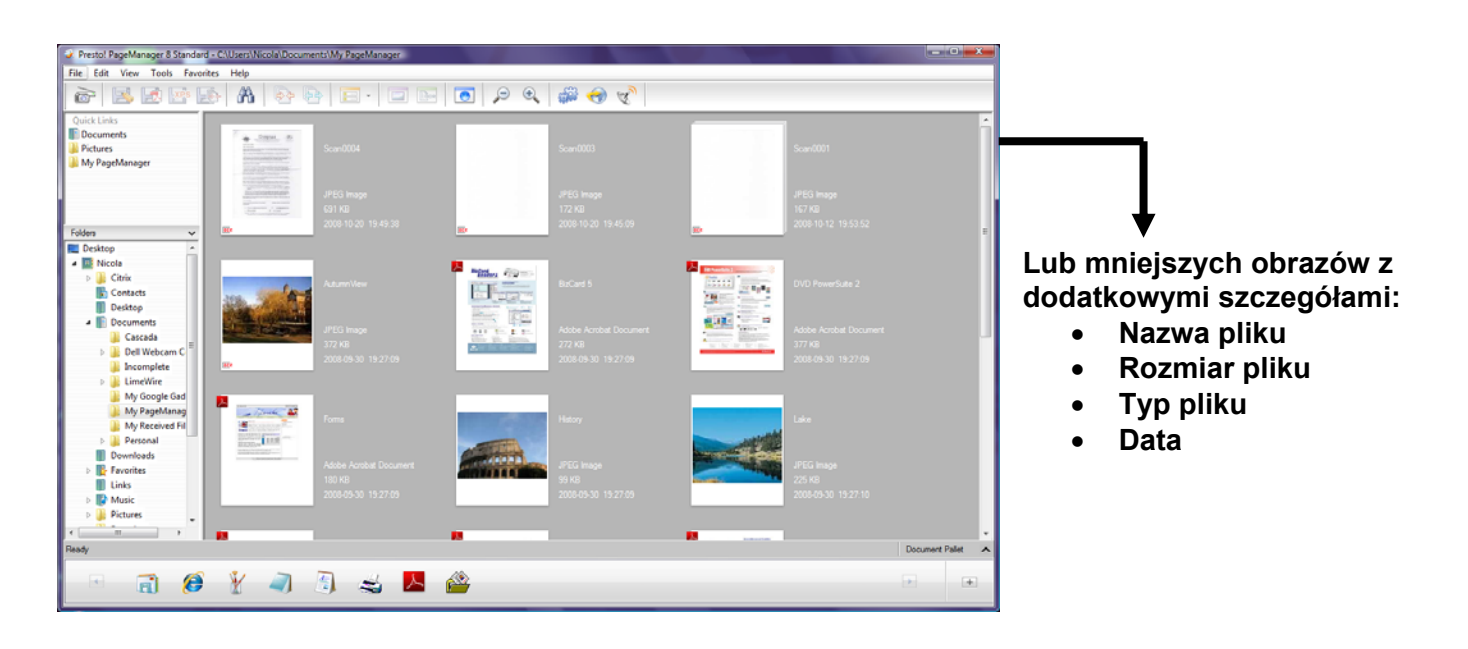

### **referencje użytkownika P**

Użytkownicy mogą dopasować interfejs do swoich potrzeb w celu usprawnienia pracy, przechodząc do menu preferencji.

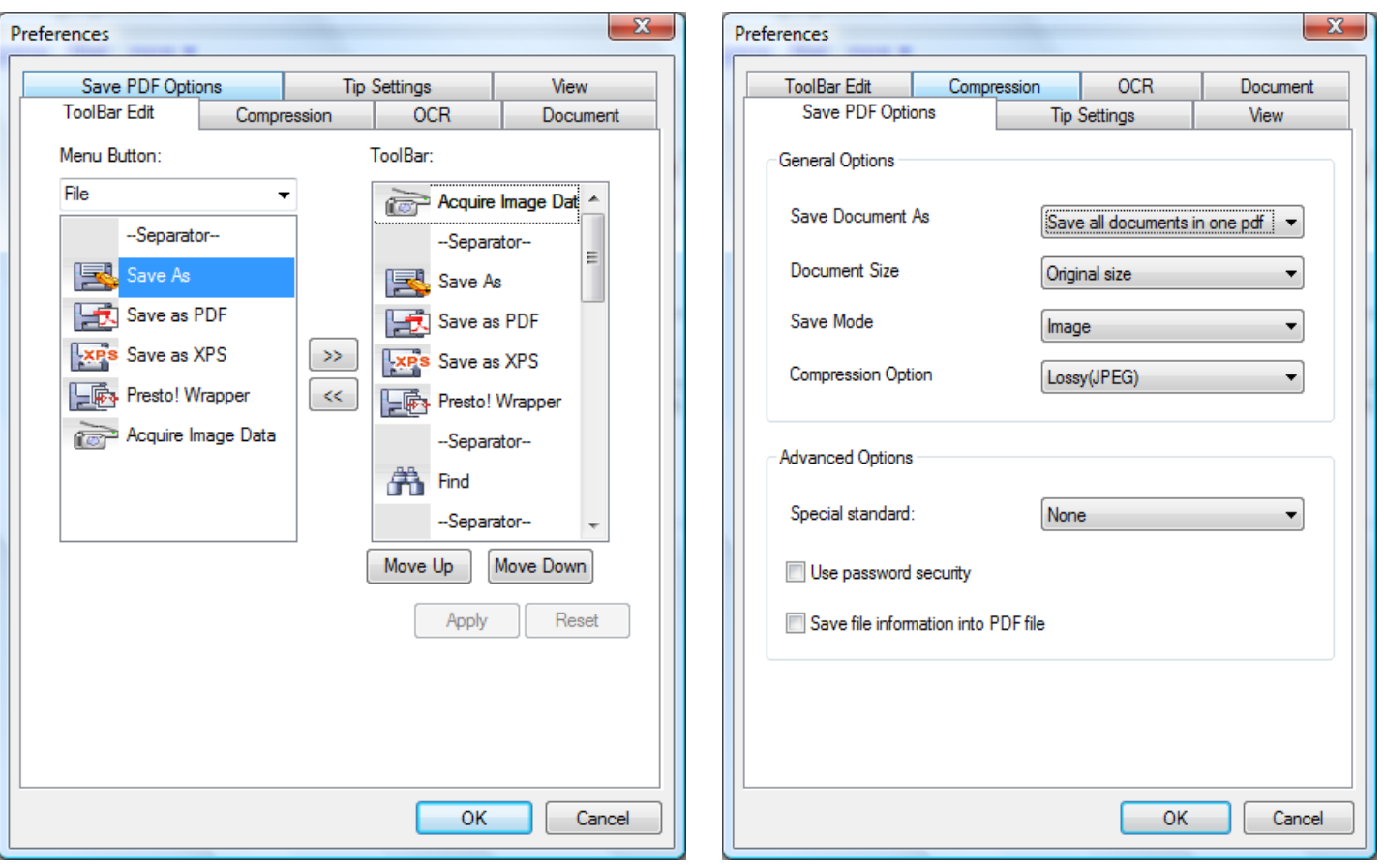

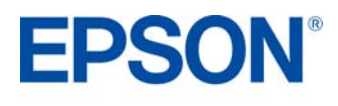

# **Oprogramowanie PRODUCT REVIEW KIT**

# **Współdzielenie i ustawienia uprawnień**

Aplikacja Presto! PageManager umożliwia współdzielenie plików i ustawianie poziomów uprawnień zgodnie z poniższą ilustracją:

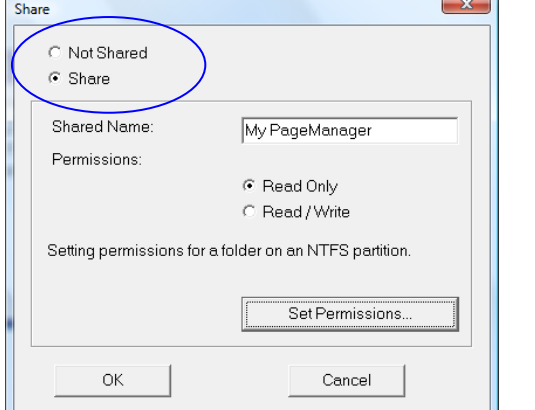

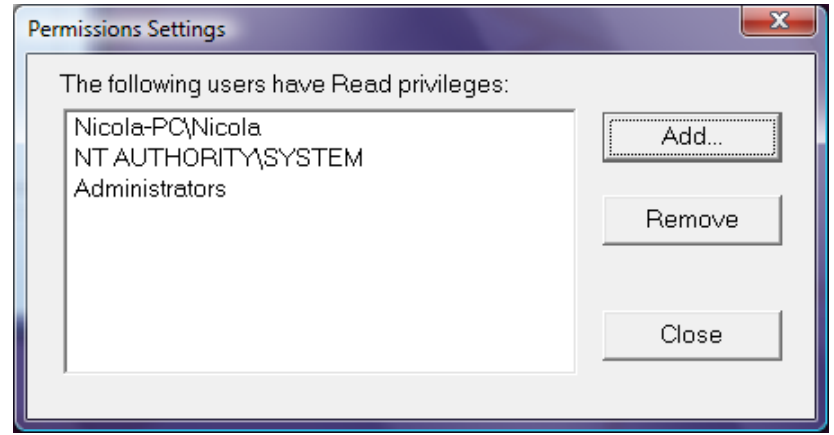

### **Łatwe wyszukiwanie**

Kliknięcie na ikonie lornetki na pasku narzędzi wyświetla okno wyszukiwania (zakreślone na niebiesko). Funkcja ta umożliwia przeszukiwanie całego komputera, nie zaś tylko bazy aplikacji PageManager. Ikona zakreślona poniżej na czerwono umożliwia bezpośrednie połączenie z Internetem.

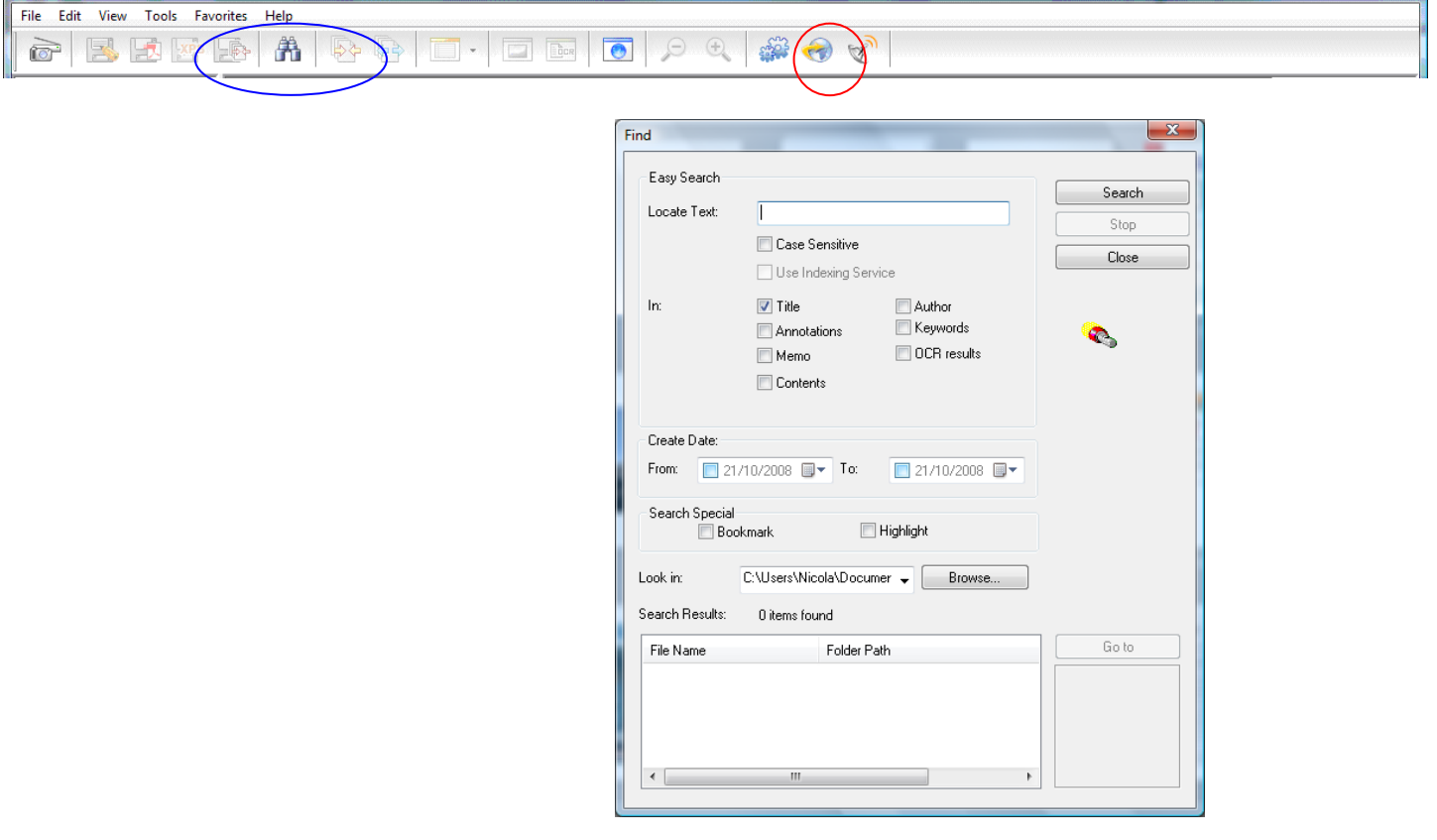

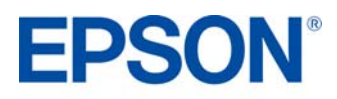

# **Oprogramowanie PRODUCT REVIEW KIT**

### **Szybkie skanowanie**

Funkcja szybkiego skanowania umożliwia szybkie zeskanowanie dokumentu na płycie skanera lub w automatycznym podajniku (zakreślona na niebiesko poniżej).

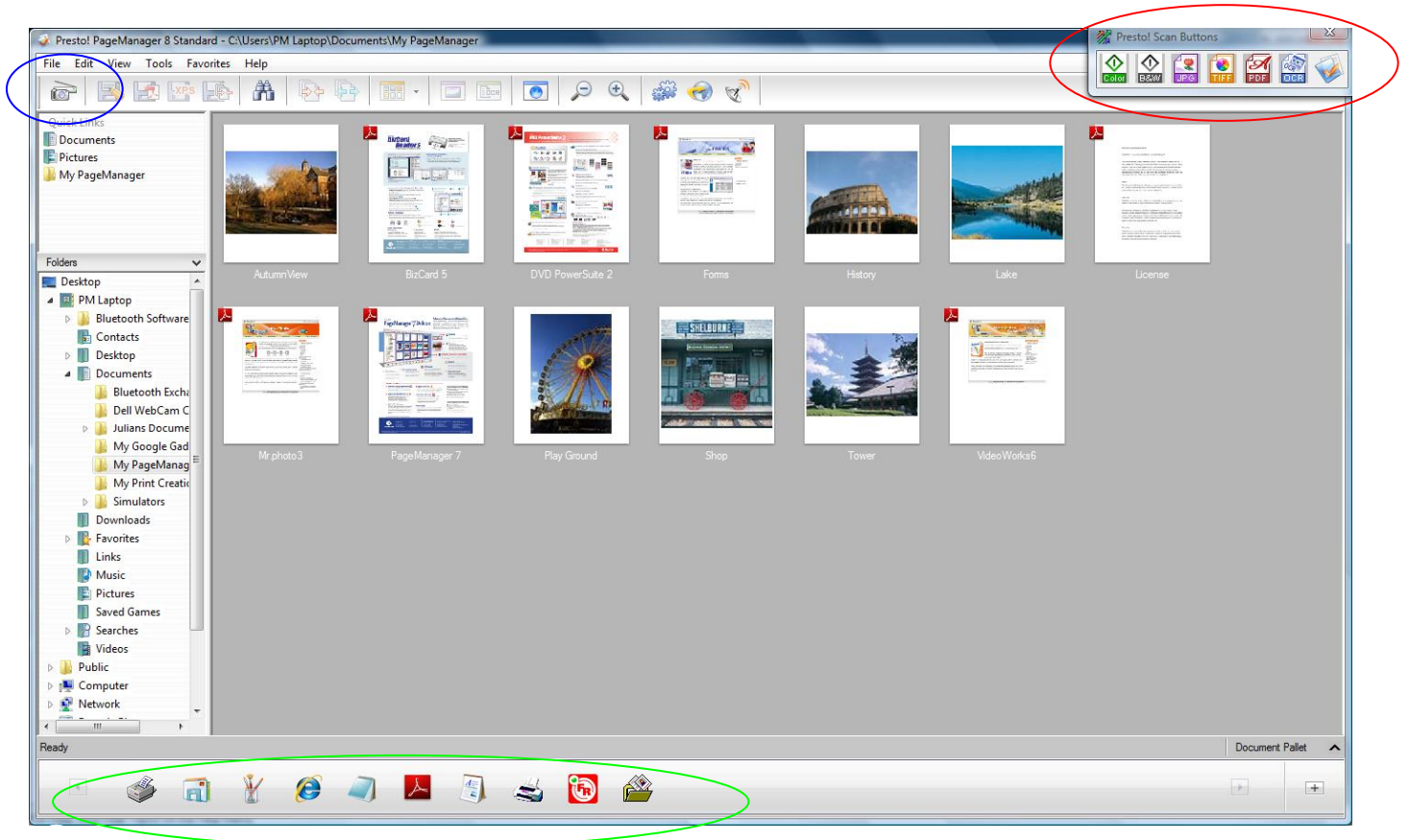

## **Przyciski skanowania w aplikacji Presto!**

Przyciski skanowania w aplikacji Presto! (zakreślone powyżej na czerwono) ułatwiają proces skanowania do poczty elektronicznej, do folderu, do aplikacji OCR, do pliku PDF lub do wyznaczonej aplikacji. Mechanizm ten współpracuje ze wszystkimi skanerami TWAIN i WIA (tylko Windows), obsługuje skanowanie jedno- i dwustronne oraz może wykorzystywać automatyczny podajnik dokumentów (Newsoft 2009). Oferowane funkcje:

- Jeżeli aplikacja PageManager jest zainstalowana, przyciski te są zawsze dostępne na pulpicie, nawet jeżeli PageManager nie jest włączony.
- Jeżeli w automatycznym podajniku lub skanerze znajdują się dokumenty, wciśnięcie jednego z tych przycisków rozpoczyna proces skanowania.
- Pojawia się pasek postępu.
- Po zakończonym skanowaniu uruchamia się aplikacja PageManager, a dokument jest zapisywany w bazie aplikacji.

### **Skróty**

Dla ułatwienia obsługi, PageManager oferuje wygodne skróty umieszczone na dole głównego ekranu (zakreślone na zielono). Są wśród nich (lista w kolejności zgodnej z powyższą ilustracją):

- **-** Drukowanie
- Wysyłanie do aplikacji Windows Mail
- Wysyłanie do aplikacji Microsoft Paint
- Wysyłanie do przeglądarki Internet Explorer

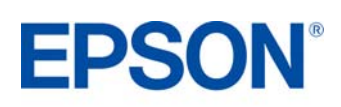

- Wysyłanie do Notatnika
- Wysyłanie do czytnika Adobe Acrobat Reader
- Wysyłanie do edytora Microsoft Wordpad
- Wysyłanie do Moich dokumentów

### **Oprogramowanie OCR do optycznego rozpoznawania znaków**

Oprogramowanie OCR umożliwia zeskanowanie i edycję tekstu w dokumencie poprzez powiększenie na wybranym fragmencie i nadpisanie poszczególnych liter (zobacz poniżej). W tym celu należy zeskanować dokument za pomocą przycisku skanowania OCR w aplikacji Presto! Scan.

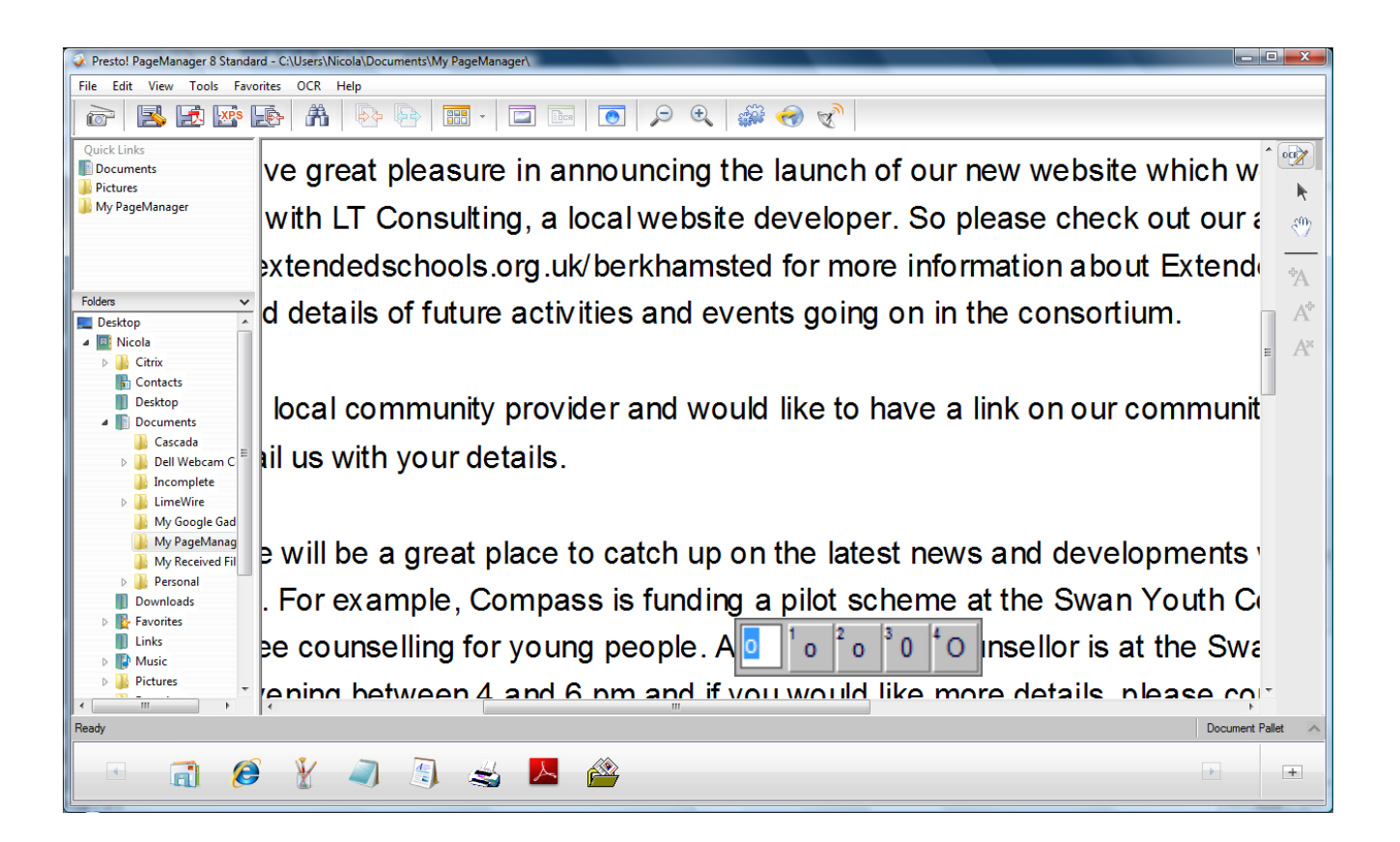

# **Epson Easy Photo Print**

Epson Easy Photo Print to oprogramowanie dołączane do wszystkich drukarek atramentowych Epsona. Oferuje ono łatwe w użyciu funkcje, takie jak PhotoEnhance, usuwanie efektu czerwonych oczu i dodawanie ramek.

Aplikacja Epson Easy Photo Print pozwala ułożyć i wydrukować obrazy cyfrowe na wielu rodzajach papieru. Wyświetlane przez nią instrukcje krok po kroku pokazują, jak uruchomić podgląd wydruku i jak wybrać pożądane efekty bez konieczności korzystania ze skomplikowanych ustawień. Funkcja Quick Print (szybkie drukowanie) pozwala uruchomić wydruk jednym kliknięciem z użyciem wybranych ustawień.

Aby uruchomić program, wybierz z menu **Start** pozycję **Wszystkie programy**, **Epson Software**, **Epson Easy Photo Print**.

Wybierz żądane zdjęcie, a następnie kliknij przycisk **Next Step** w prawym dolnym rogu.

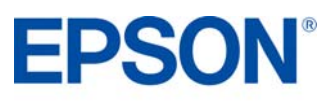

### **Usuwanie efektu czerwonych oczu**

Możesz kliknąć przycisk **Red-Eye Fix All** (zakreślony na niebiesko), aby automatycznie usunąć efekt czerwonych oczu.

*Uwaga: funkcja to nie pokazuje podglądu na ekranie, ale fotografia zostanie wydrukowana bez efektu czerwonych oczu.*

Możesz również usunąć efekt czerwonych oczu ręcznie albo automatycznie, z podglądem, klikając przycisk **Image Correct** (zakreślony na czerwono).

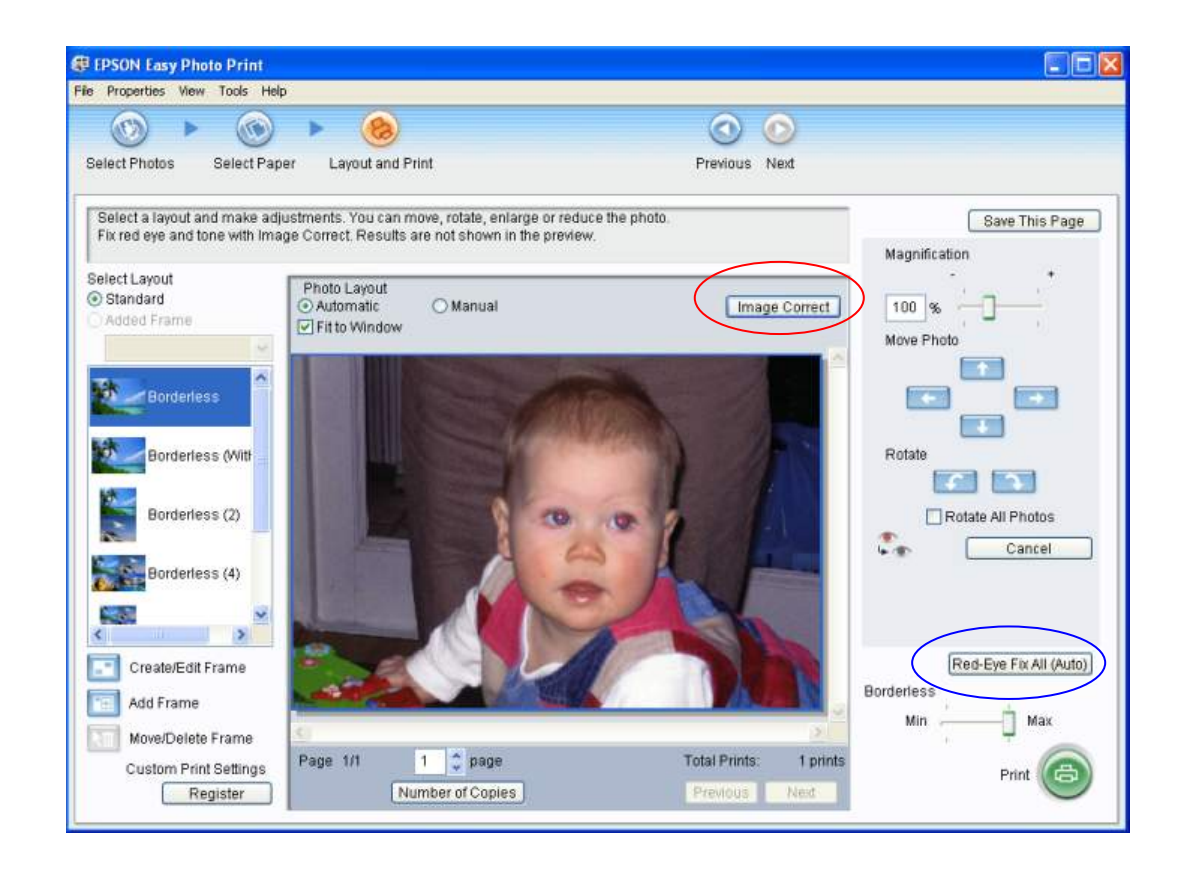

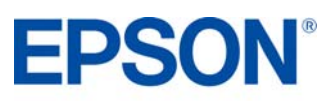

# **Oprogramowanie PRODUCT REVIEW KIT**

Przycisk **Image Correct** wyświetla ekran pokazany po lewej stronie. Pozwala on usunąć efekt czerwonych oczu ręcznie (opcja zakreślona na czerwono) albo automatycznie (opcja zakreślona na niebiesko).

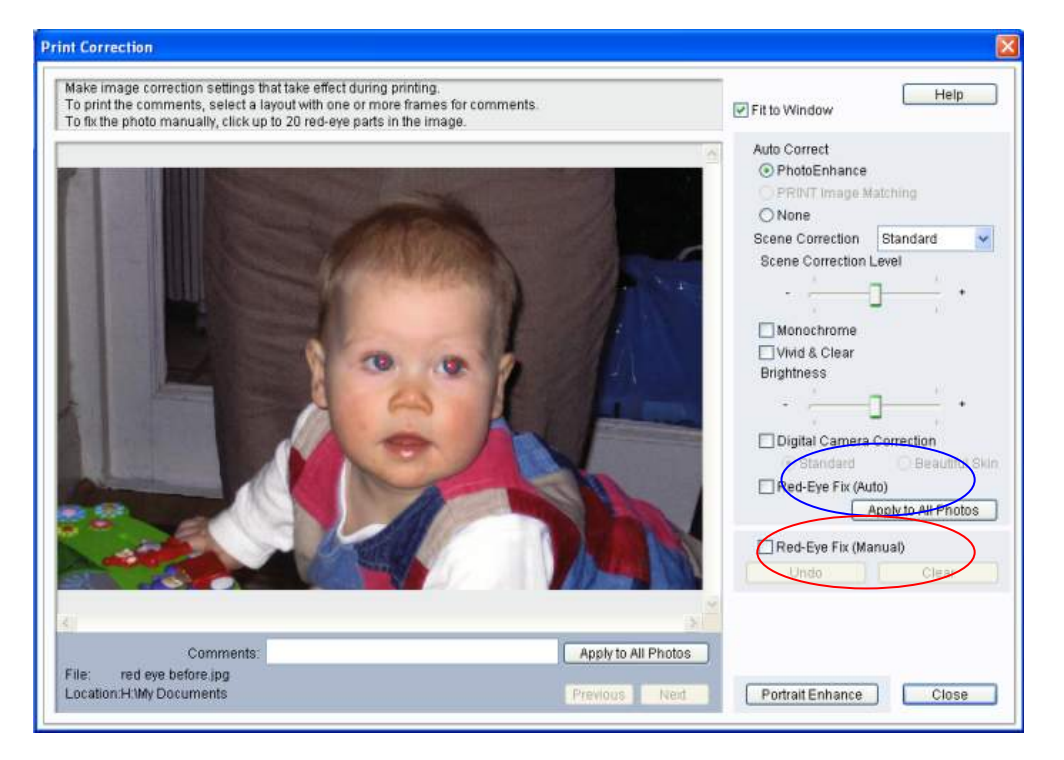

# **PhotoEnhance**

Dostęp do funkcji PhotoEnhance można uzyskać w programie Epson Easy Photo Print w sposób pokazany poniżej (opcja zakreślona na czerwono). Kiedy włączysz tę opcję, będziesz mógł wybrać żądany sposób korekcji sceny (Scene Correction — lista zakreślona na niebiesko).

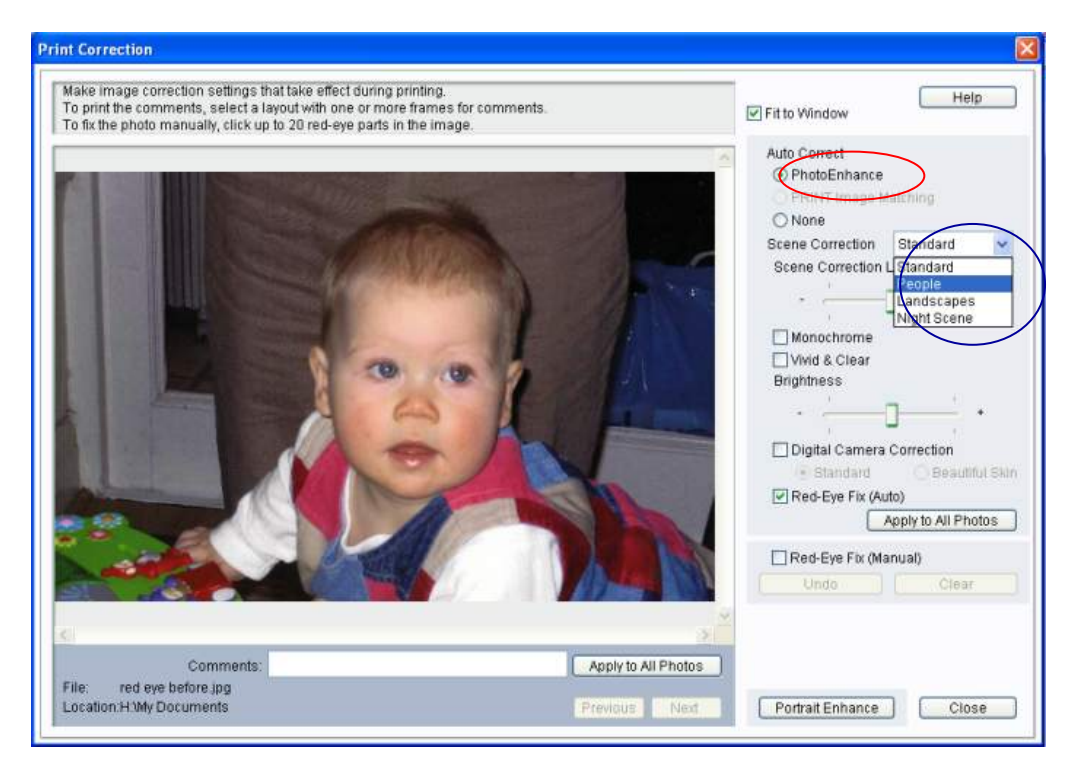

Przy włączonej opcji PhotoEnhance i wybranym ustawieniu Red-Eye Fix (Auto) będziesz mógł zobaczyć podgląd obrazu przed jego wydrukowaniem.

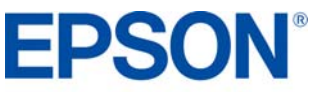

# **Atrament Epson DURABrite™ Ultra PRODUCT REVIEW KIT**

Najnowsza generacia atramentu Epson DURABrite™ Ultra to zaawansowana technologia pigmentowa, w której każda cząsteczka pigmentu jest zamknięta w ochronnej, żywicznej otoczce.

- Doskonałe wydruki
- Żywe, ostre grafiki w kolorze
- Perfekcyjne dokumenty i zdjęcia o jakości dorównującej odbitkom z zakładu fotograficznego
- Lepsza trwałość niż w przypadku tradycyjnych atramentów barwnikowych oznacza, że wydruki zachowają swoją jakość przez dłuższy czas
- Wydruki są odporne na wodę, rozmazywanie i zaznaczanie markerem, dzięki czemu idealnie nadają się do druku ważnych raportów i dokumentów archiwalnych
- Lepsze wyniki druku atramentowego znakomity zakres odwzorowywanych barw to wyraziste wydruki, lepsze pokrycie i wyższa koncentracja koloru
- Druk na wielu różnych nośnikach

## **Ocena wodoodporności – test A**

- 1. Za pomocą drukarki Epson Stylus Office BX310FN wydrukuj dowolną próbkę na zwykłym papierze lub na papierze Epson Premium Glossy Photo.
- 2. Zalej wydruk wodą i sprawdź, czy atrament się rozmazuje. Zauważysz, że atrament pozostaje na miejscu, a wydruk nie ulega uszkodzenia.
- 3. Dla porównania przeprowadź podobny test, używając jednej z konkurencyjnych drukarek.

## **Ocena odporności na rozmazywanie – test B**

- 1. Wydrukuj dokument tekstowy na zwykłym papierze.
- 2. Zaznacz wiersz tekstu markerem zacznij od lewej strony i pociągnij linię do końca wiersza.
- 3. Dla porównania przeprowadź podobny test, używając jednej z konkurencyjnych drukarek.

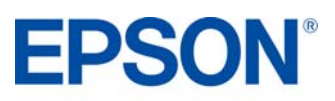

# **Atrament Epson DURABrite™ Ultra PRODUCT REVIEW KIT**

# **Atrament Epson DURABrite™ Ultra**

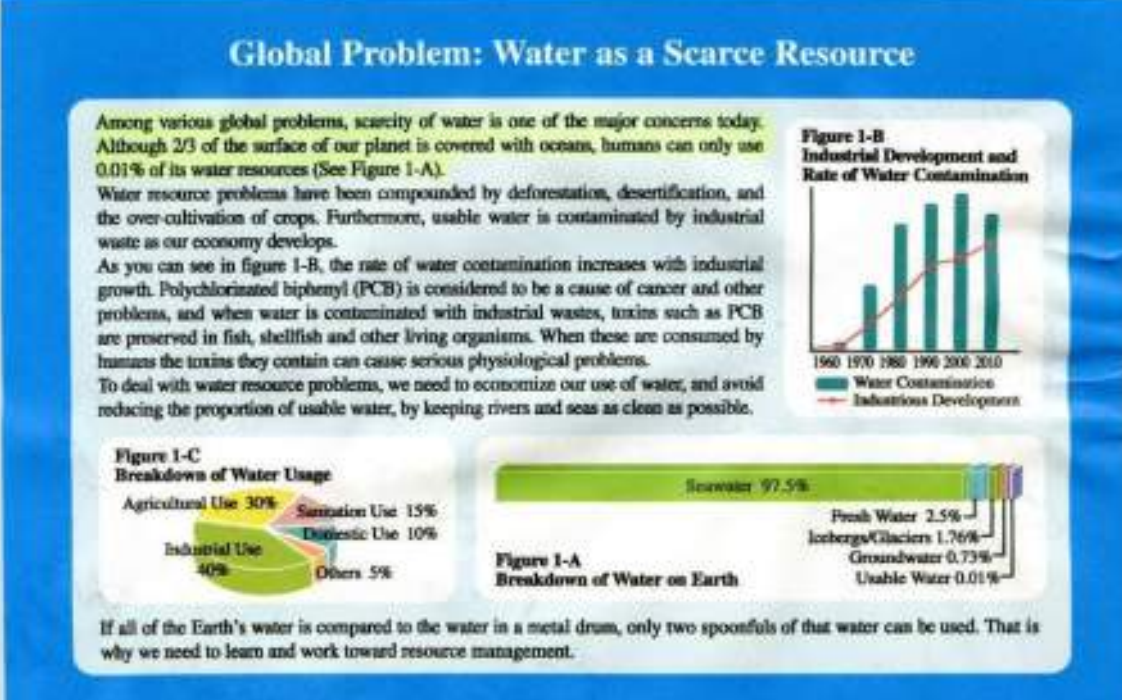

### **Konkurencyjny atrament**

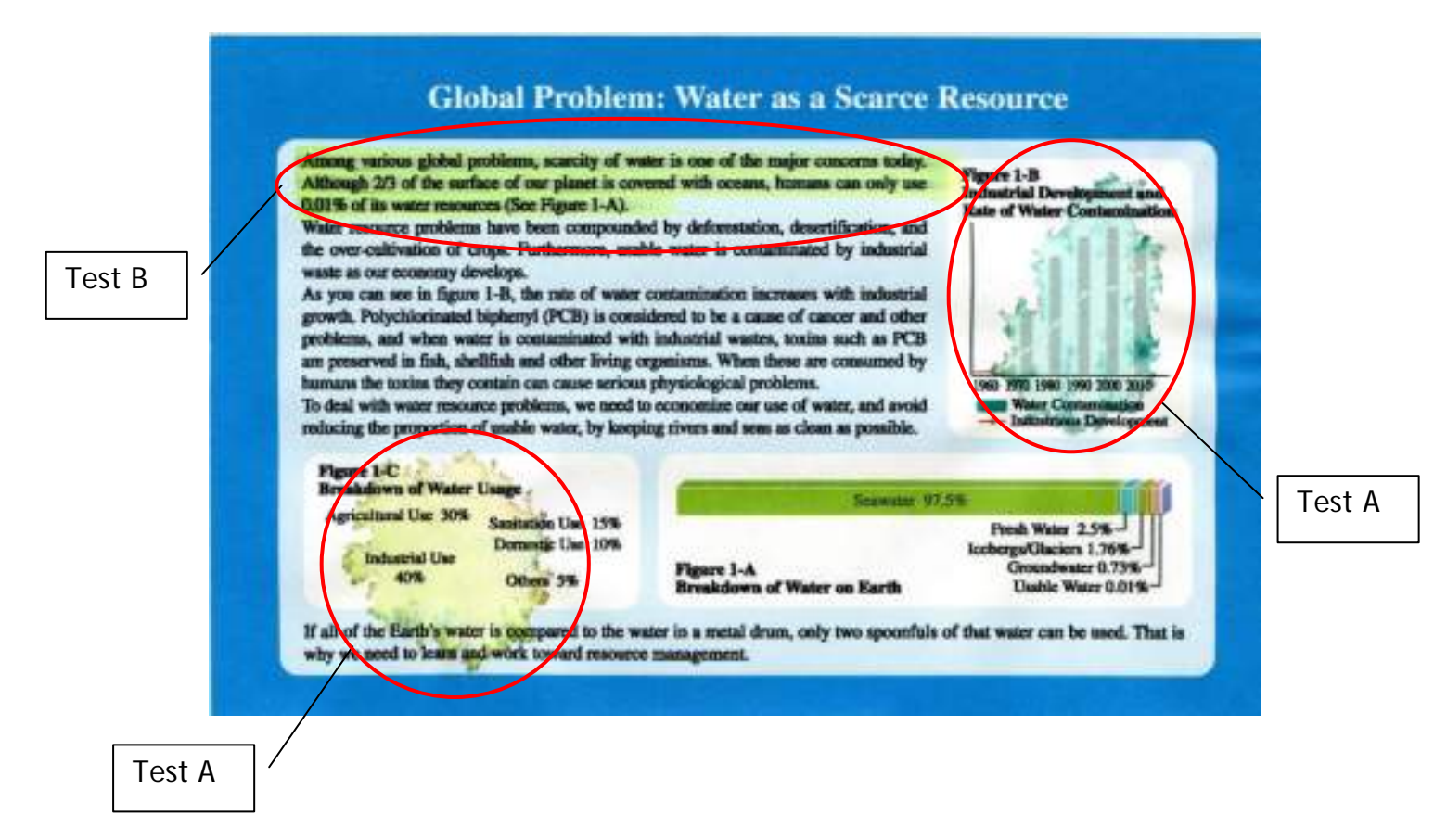

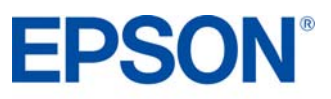

# **WYDAJNOŚĆ WG NORM ISO PRODUCT REVIEW KIT**

# **WKŁADY Z ATRAMENTEM**

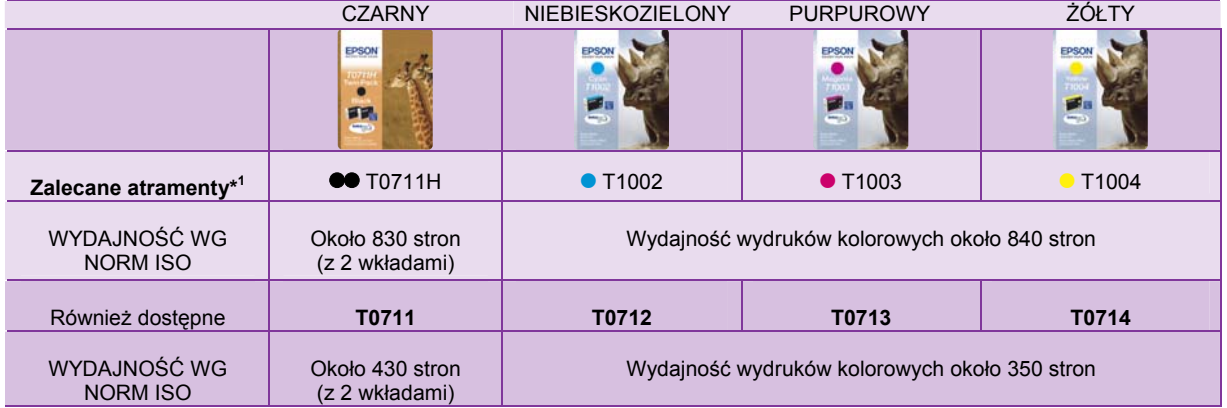

Powyższe wyniki są oparte na normach ISO/IEC 24711 oraz 24712 i zostały zmierzone przy użyciu zestawu testowego złożonego z poniższych kolorowych stron:

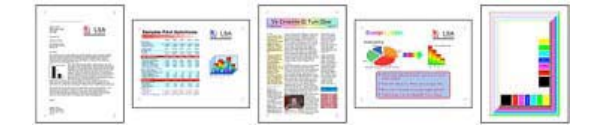

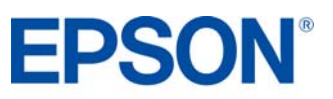

# **Dane techniczne produktu PRODUCT REVIEW KIT**

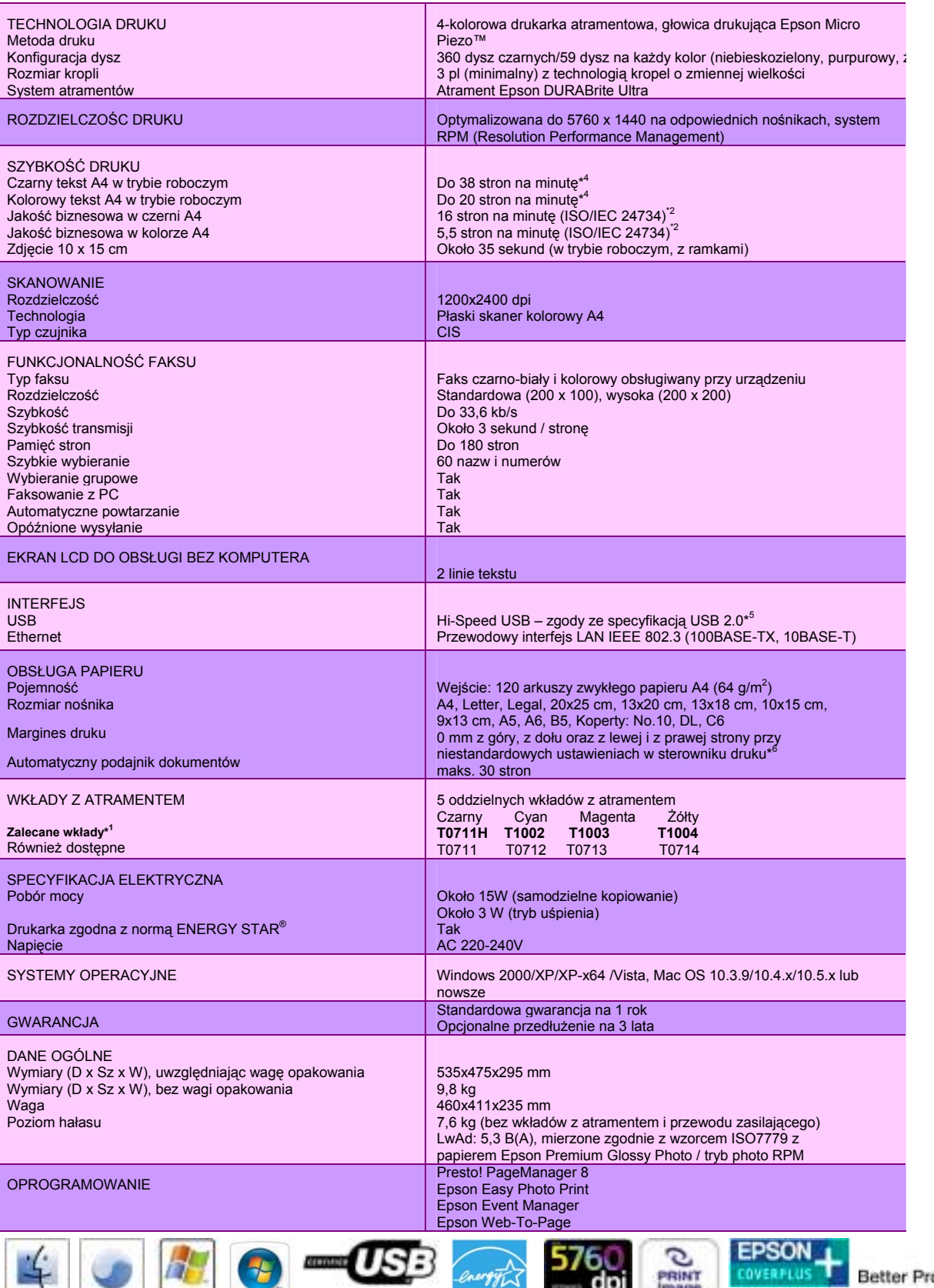

**PRINT COVERFLUS** Better Products for a Better Future'

\*1 Zalecane wkłady z atranentem. Pełną listę zgodnych wkładów można znależó w dokumentacji użytkownika albo pod adresem www.epson-europe.com<br>\*2 Określone zgodnie z normą listę zgodnych wkładów można znależó w dokumentacji

dpi  $\overline{-\eta x}$ 

energy

**ENERGY STAR** 

s.

Mac

Universal

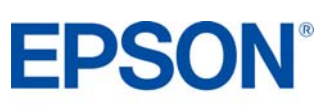

For further information please contact your local Epson office or visit [www.epson-europe.com](http://www.epson-europe.com/)

35 Trademarks and registered trademarks are the property of Seiko Epson Corporation or their respective owners.<br>Product information is subject to change without prior notice.

ъ

CERTIFIED FOR